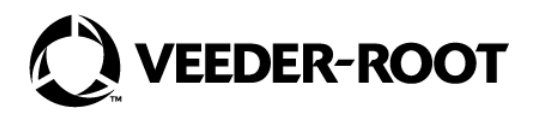

# **Système de conditionnement de carburant HydrX™**

Manuel d'installation et d'utilisation - Commande ATG

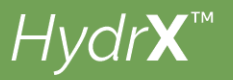

# **Avis et avis de non-responsabilité**

#### **CE MANUEL EST UNE TRADUCTION. LE MANUEL D'ORIGINE EST EN ANGLAIS.**

#### **VEEDER-ROOT NE POURRA PAS ÊTRE TENU RESPONSABLE DES ERREURS CONTENUES DANS CE DOCUMENT, NI DES DOMMAGES INDIRECTS OU CONSÉCUTIFS EN RELATION AVEC LA FOURNITURE, LES PERFORMANCES OU L'UTILISATION DE CETTE PUBLICATION.**

[Veuillez consulter la version la plus récente de ce document en ligne à l'adresse w](http://www,veeder,cin)ww.veeder.com.

Veeder-Root n'offre aucune garantie relative à cette publication, y compris, et sans limitation, les garanties implicites de qualité marchande et d'adéquation à un usage particulier.

Veeder-Root se réserve le droit de modifier des options ou caractéristiques du système, ou les informations contenues dans cette publication.

Cette publication contient des informations propriétaires, protégées par des droits d'auteur. Tous droits réservés. Aucune partie de cette publication ne doit être photocopiée, reproduite ou traduite dans une autre langue sans l'accord écrit préalable de Veeder-Root.

Contactez l'assistance technique TLS Systems pour des informations supplémentaires sur la résolution des problèmes au 800-323-1799.

#### **DECLARATIONS DE SINISTRES / PERTES D'EQUIPEMENTS**

Contrôlez soigneusement tous les composants et unités dès leur réception. Si des cartons sont endommagés ou absents, écrivez une description complète et détaillée du dommage ou de l'absence au recto de la facture de transport. L'agent du transporteur doit vérifier l'inspection et signer la description. Ne refusez que le produit endommagé, pas l'ensemble des produits livrés.

Veeder-Root doit être informé de tout dommage et/ou élément manquant dans les 30 jours suivant la réception de la livraison, comme indiqué dans nos conditions générales de vente.

#### **TRANSPORTEUR PREFERENTIEL DE VEEDER-ROOT**

- 1. Contactez l'assistance client Veeder-Root au 800-873-3313 avec les références et quantités manquantes ou reçues endommagées.
- 2. Envoyez par fax le connaissement signé à l'assistance client Veeder-Root au 800-234-5350.
- 3. Veeder-Root traitera la réclamation avec le transporteur et remplacera le produit manquant ou endommagé sans aucun coût pour le client. L'assistance client travaillera en collaboration avec le site de production pour faire expédier le produit de remplacement dès que possible.

#### **TRANSPORTEUR PREFERENTIEL DU CLIENT**

- 1. Le client est responsable du dépôt d'une réclamation auprès de son transporteur.
- 2. Le client peut soumettre un bon de commande de remplacement. Tous les frais de transport et coûts associés à la commande de remplacement sont à la charge du client. L'assistance client travaillera en collaboration avec le site de production pour faire expédier le produit de remplacement dès que possible.
- 3. Si un équipement « perdu » est fourni à une date ultérieure alors que le client n'en a pas besoin, Veeder-Root acceptera un retour en stock sans frais de retour.
- 4. Veeder-Root ne sera PAS tenu de verser une compensation lorsque le client choisit son propre transporteur.

#### **RETOUR**

Pour la procédure de retour de pièces, suivez les instructions appropriées des pages « Politique générale de retour des biens » dans la section « Politiques et documentation » du tarif Veeder-Root pour les **Produits environnementaux nord-américains**. Veeder-Root n'acceptera aucun retour de produit sans numéro d'autorisation de retour (RGA) imprimé clairement à l'extérieur de l'emballage.

**REMARQUE :** Contactez l'assistance client Veeder-Root au 800-873-3313 pour obtenir de l'aide pour le recours en garantie.

## **[1 - Réglages généraux du dispositif et informations](#page-4-0)**

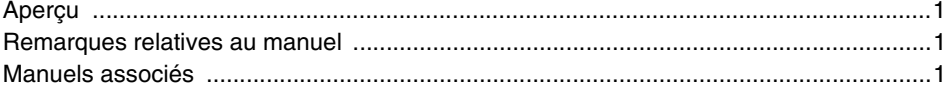

## **[RÉGLAGES GÉNÉRAUX DU DISPOSITIF](#page-5-2)**

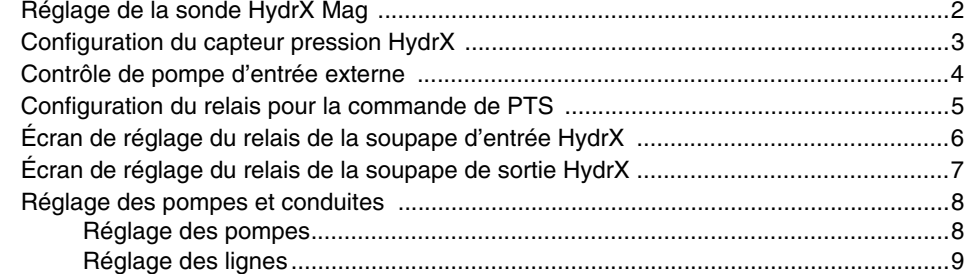

## **[DESCRIPTIONS DES CYCLES](#page-14-0)**

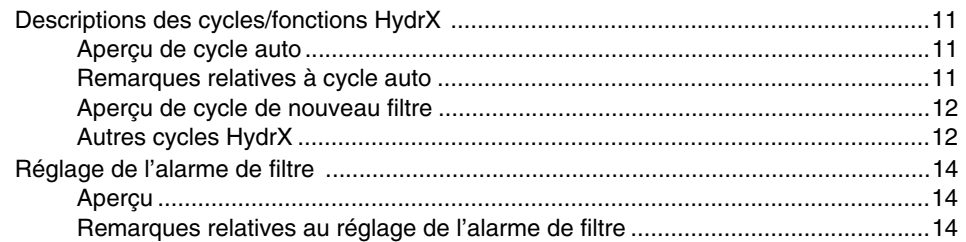

## **[2 - Commande HydrX](#page-18-0)**

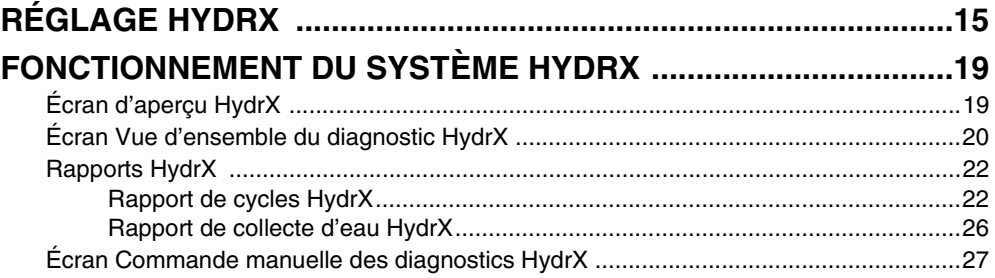

## **[3 - Dépannage et spécifications du système](#page-31-0)**

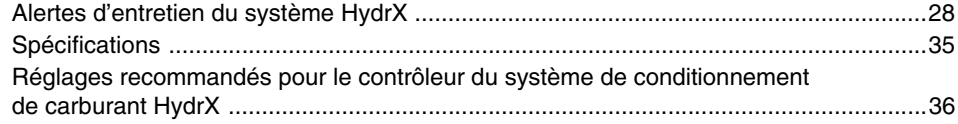

## **Figures**

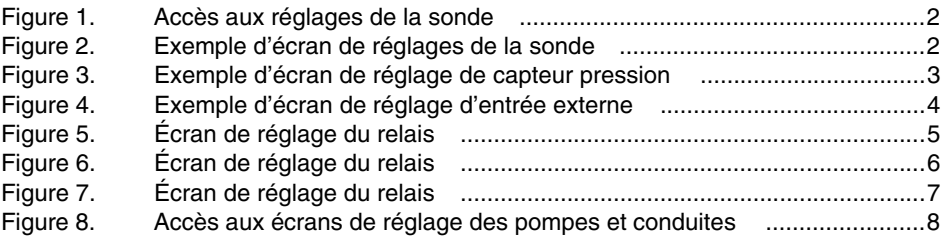

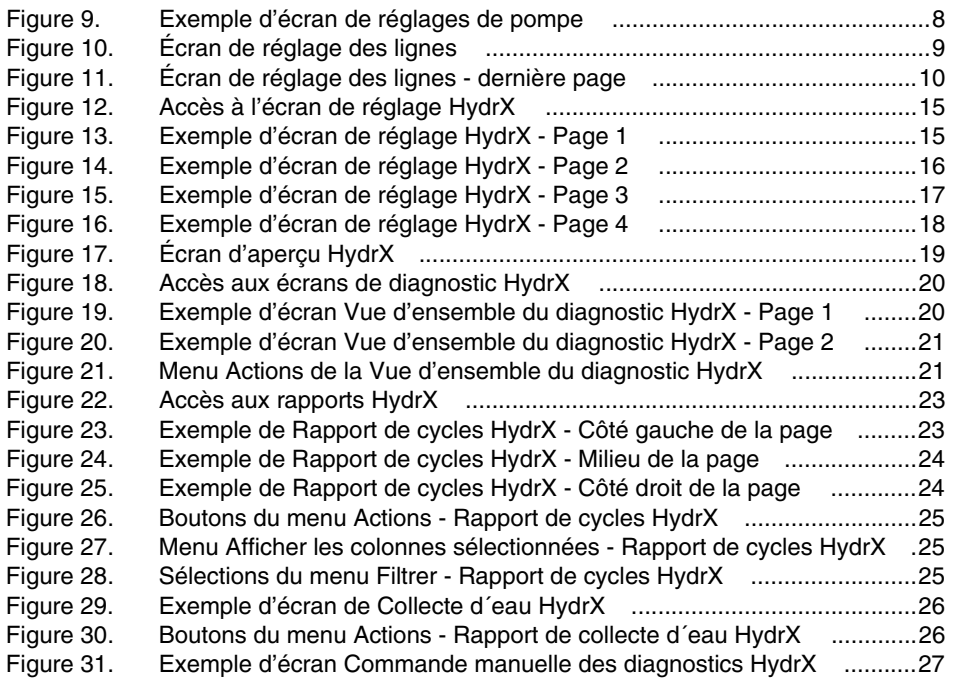

## <span id="page-4-0"></span>1 - Réglages généraux du dispositif et informations

## <span id="page-4-1"></span>Aperçu

Le système Veeder-Root HydrX<sup>™</sup> a été conçu pour maintenir les réservoirs de stockage enterrés (RSE) de diesel et le carburant qu'ils contiennent dans un état optimal en éliminant constamment l'eau et en filtrant le carburant. En retirant l'eau, le système HydrX empêche la formation d'un environnement propice au développement de colonies bactériennes qui, si elles ne sont pas contrôlées, salissent les composants du système de ravitaillement, tels que les clapets antiretour, les vannes à cisaillement, les filtres et les buses, et provoquent des périodes d'arrêt des équipements et une perte d'activité. Les bactéries qui prolifèrent dans ces conditions très spécifiques, où elles accèdent aux nutriments du carburant au niveau de l'interface entre le carburant et l'eau, créent également des acides qui contribuent à la corrosion et peuvent à plus long terme provoquer des pannes de composants du système de ravitaillement, tels que les colonnes de la pompe à turbine submersible (PTS), les vannes à cisaillement ou d'autres composants ferreux dans le système de ravitaillement.

Outre l'élimination directe de l'eau, le système HydrX assure une filtration à plusieurs étages, et permet le « polissage » continu du carburant dans le RSE. Les filtres à plusieurs étages comportent un filtre à particules de 25 microns (μm) et un élément coalescent qui sépare l'eau entraînée du carburant. Par ailleurs, un deuxième élément assure une séparation fine de l'eau, et constitue une nouvelle barrière de filtration de 25 microns (μm). Ce deuxième étage empêche toute possibilité de retour du carburant émulsifié et de l'eau dans le RSE. Un dispositif de prise d'eau (DPE) innovant offre un accès direct à l'eau au fond de la cuve. L'eau est éliminée au fond de la cuve, et seul le carburant propre ressort de la filtration à plusieurs étages. La configuration unique du DPE et de la filtration assure une longue durée de vie de l'élément filtrant, et fournit le carburant le plus propre et le plus « sec » pour protéger le point d'éclair critique et l'indice de cétane du carburant, nécessaires aux moteurs diesel hautes performances actuels.

Le système HydrX comporte plusieurs composants qui interagissent pour assurer une élimination optimale de l'eau et un contrôle de cycle intelligent, tout en réduisant au maximum l'impact sur l'exploitation des sites. Le contrôle de cycle intelligent surveille constamment le système HydrX et détermine la meilleure stratégie d'élimination de l'eau tout en gérant la PTS afin de réduire la durée de fonctionnement, d'éliminer l'eau et de nettoyer le carburant dans le RSE. Par ailleurs, le contrôle de cycle intelligent priorise les tests des conduites et des cuves afin de maintenir la conformité du site. En l'absence de collecte d'eau au cours d'un cycle auto quotidien, le système HydrX interrompt le traitement jusqu'à une nouvelle livraison dans la cuve. Composants d'HydrX :

- TLS-4xx (TLS-450PLUS ou TLS4 avec TLS-XB)
- Système de conditionnement de carburant HydrX
- Dispositif de prise d'eau (DPE)
- Tube de guidage et colonne montante du tube de guidage
- Module d'entrée/sortie avec 3 relais inutilisés et 1 entrée haute tension
- Module capteur universel avec 2 entrées ouvertes
- Version logicielle 10F ou supérieure
- Logiciel HydrX (réf. 332972-032)

### <span id="page-4-2"></span>Remarques relatives au manuel

Ce manuel est divisé en trois sections :

1-Réglages généraux du dispositif et informations

2-Commande HydrX

3-Dépannage et spécifications du système

### <span id="page-4-3"></span>Manuels associés

577014-490 Système de conditionnement de carburant HydrX™ - Guide de conversion de FCC à ATG 577014-446 Manuel d'installation du système de conditionnement de carburant HydrX™

## <span id="page-5-2"></span>RÉGLAGES GÉNÉRAUX DU DISPOSITIF

La version 10F ou ultérieure du logiciel du système et le logiciel « In-Sump Fuel Conditioner » du système HydrX (réf. 332972-032) doivent être installées sur l'ATG. Si nécessaire, installez le logiciel « In-Sump Fuel Conditioner » de la manière suivante :

- Pour les consoles TLS-450PLUS, respectez les instructions de Mise à jour Caractéristiques du manuel de remplacement/mise à niveau de la carte et du logiciel de TLS-450PLUS (réf. 577014-076), ou les instructions similaires de l'aide en ligne de TLS-450PLUS.
- Pour les consoles TLS4 avec TLS-XB, respectez les instructions de Mise à jour Caractéristiques du manuel de remplacement et de mise à niveau du logiciel et du matériel de la série TLS4 (réf. 577014-043), ou les instructions similaires de l'aide en ligne de TLS4.

### <span id="page-5-3"></span>Réglage de la sonde HydrX Mag

1. Touchez **Menu>Réglage>Dispositifs** (voir [Figure 1](#page-5-0)) et touchez le bouton Sonde (1) pour ouvrir l'écran des réglages de la sonde. Dans cet exemple, il s'agit de la sonde 2 (voir [Figure 2](#page-5-1)).

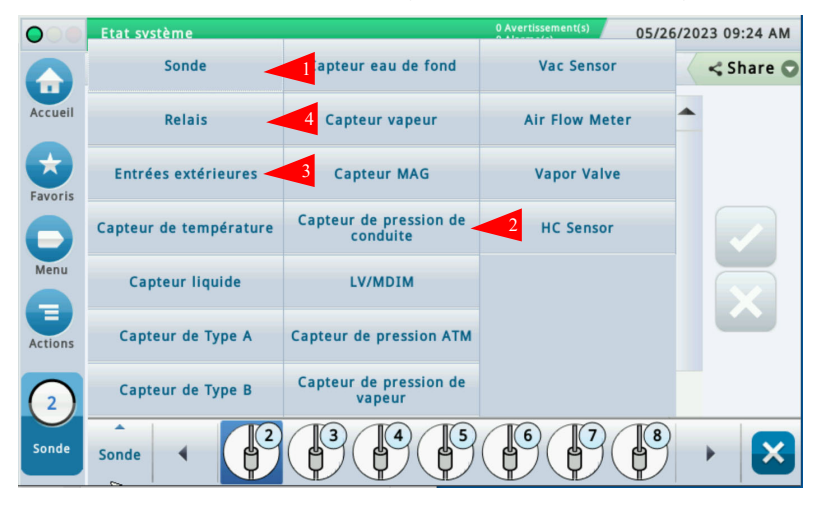

**Figure 1. Accès aux réglages de la sonde**

<span id="page-5-0"></span>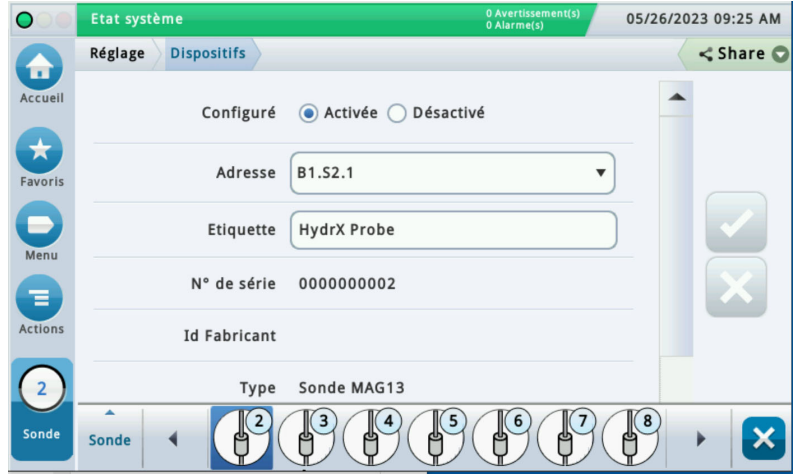

<span id="page-5-1"></span>**Figure 2. Exemple d'écran de réglages de la sonde** 

- 2. Touchez le bouton radio **Activée** pour configurer cette sonde.
- 3. Touchez le champ **Adresse** et sélectionnez l'adresse de la sonde connectée au système HydrX, par exemple B1:S1:1.
- 4. Touchez le champ **Étiquette** et entrez une description de cette sonde Mag (jusqu'à 20 caractères alphanumériques) qui apparaîtra sur les écrans de la console et dans les rapports, par exemple HydrX.
- 5. **N° de série** est une valeur en lecture seule.
- **6. Type** est une valeur en lecture seule.
- 7. **Modèle de flotteur** est une valeur en lecture seule.
- 8. Touchez le bouton de coche  $\vee$  pour enregistrer votre choix.

#### <span id="page-6-1"></span>Configuration du capteur pression HydrX

1. Touchez **Menu>Réglage>Dispositifs** et touchez le bouton Capteur de pression de conduite (voir 2, [Figure 1\)](#page-5-0) pour ouvrir l'écran de réglage Capteur pression (voir [Figure 3\)](#page-6-0).

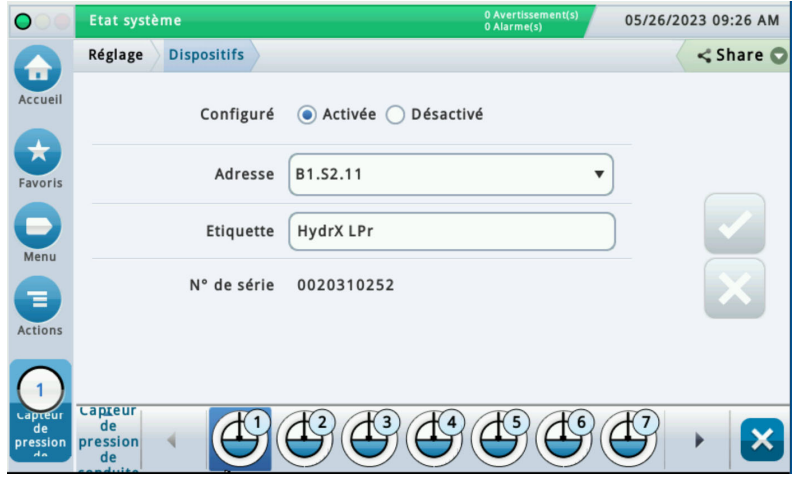

**Figure 3. Exemple d'écran de réglage de capteur pression**

- <span id="page-6-0"></span>2. Touchez le bouton radio **Activée** pour configurer ce capteur de pression.
- 3. Touchez le champ **Adresse** et sélectionnez l'adresse du capteur de pression connecté au système HydrX, par exemple B1:S2:10.
- 4. Touchez le champ **Étiquette** et entrez une description de ce capteur (jusqu'à 20 caractères alphanumériques) qui apparaîtra sur les écrans de la console et dans les rapports, par exemple HydrX.
- 5. **N° de série** est une valeur en lecture seule.
- 6. Touchez le bouton de coche  $\vee$  pour enregistrer votre choix.

### <span id="page-7-1"></span>Contrôle de pompe d'entrée externe

- **AVIS Vous pouvez ignorer cette étape si la conduite de produit diesel est déjà configurée pour la commande par l'ATG. HydrX sera affecté à la conduite de diesel existante sur laquelle il est installé.**
- 1. Touchez **Menu>Réglage>Dispositifs** et touchez le bouton Entrée externe (voir 3, [Figure 1\)](#page-5-0) pour ouvrir l'écran de réglage de l'entrée externe de positionnement de pompe (voir [Figure 4\)](#page-7-0).

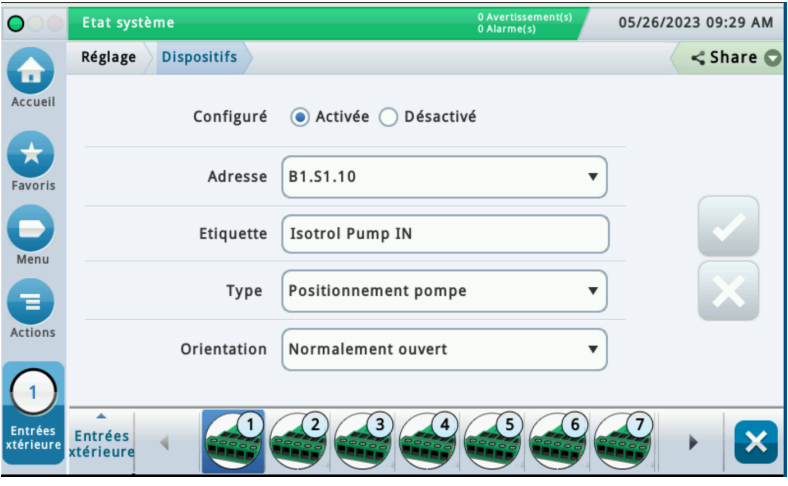

**Figure 4. Exemple d'écran de réglage d'entrée externe** 

- <span id="page-7-0"></span>2. Sélectionnez l'entrée externe que vous voulez configurer pour le contact de commutateur HydrX.
- 3. Touchez le bouton radio **Activée** pour configurer cette entrée externe.
- 4. Touchez le champ **Adresse** et sélectionnez l'adresse de l'entrée, par exemple B1.S1.10.
- AVIS **Les entrées externes connectées au module IOM affichent les codes d'adresses possibles suivants dans le champ d'adresse : B1:Sx:X, où Sx est la fente dans laquelle le module IOM est installé (de 1 à 4) et X est l'entrée de connecteur câblée à l'entrée de diesel (de 10 à 14). Voir le manuel d'installation HydrX, réf. 577014-446.**
- 5. Touchez le champ **Étiquette** et entrez une description de ce relais (jusqu'à 20 caractères alphanumériques) qui apparaîtra sur les écrans de la console et dans les rapports, par exemple « Pompe IN ».
- 6. Touchez le champ **Type** et sélectionnez « Positionnement pompe ».
- 7. Touchez le champ **Orientation** et sélectionnez « Normalement ouvert ».
- 8. Touchez le bouton de coche  $\vee$  pour accepter les sélections.

### <span id="page-8-0"></span>Configuration du relais pour la commande de PTS

- **AVIS Vous pouvez ignorer cette étape si la conduite de produit diesel est déjà configurée pour la commande par l'ATG. HydrX sera affecté à la conduite de diesel existante sur laquelle il est installé.**
- 1. Touchez **Menu>Réglage>Dispositifs** et touchez le bouton Relais (voir 4, [Figure 1](#page-5-0)) pour ouvrir l'écran de réglage du relais de contrôle de pompe (voir [Figure 5\)](#page-8-1).

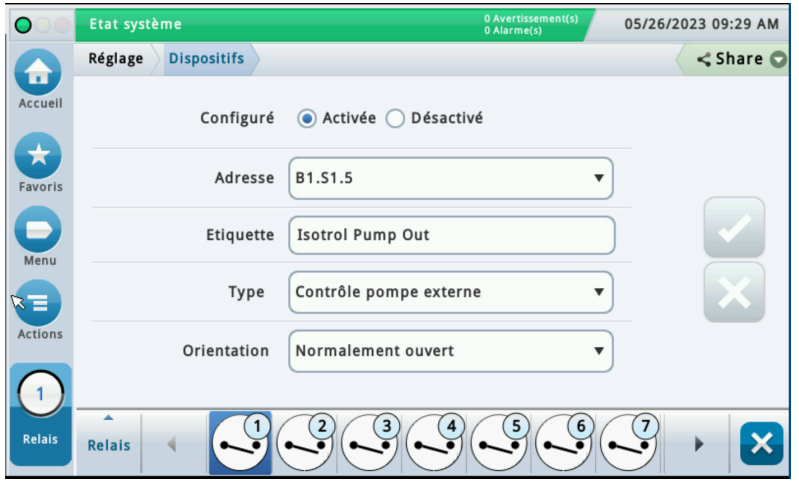

**Figure 5. Écran de réglage du relais**

- <span id="page-8-1"></span>2. Sélectionnez le relais que vous voulez configurer dans la partie horizontale inférieure de l'écran.
- 3. Touchez le bouton radio **Activée** pour activer le relais que vous voulez configurer.
- 4. Sélectionnez ensuite l'**Adresse** pour la sortie de relais haute tension câblée au relais de diesel ou au contrôleur de pompe qui entraînera ou démarrera la PTS de diesel (étiquetée LIGNE/SORTIE DE POMPE sur les schémas de câblage).
- **AVIS Les sorties de relais connectées à l'IOM affichent les codes d'adresses possibles suivants dans le champ d'adresse : B1:Sx:X, où Sx est la fente dans laquelle l'IOM est installé (de 1 à 4) et X est la sortie de connecteur (de 5 à 9) câblée au contacteur diesel qui active la pompe submersible. Voir le manuel d'installation HydrX, réf. 577014-446.**
- 5. Touchez le champ **Étiquette** et entrez une description du relais qui apparaît sur les écrans de la console et dans les rapports, par exemple « Pompe OUT ».
- 6. Touchez le champ **Type** et sélectionnez « **Contrôle pompe externe** ».
- 7. Touchez le champ **Orientation** et sélectionnez « **Normalement ouvert** ».
- 8. Acceptez les autres réglages par défaut à l'écran, et touchez le bouton de coche v pour accepter les sélections.

## <span id="page-9-0"></span>Écran de réglage du relais de la soupape d'entrée HydrX

1. Touchez **Menu>Réglage>Dispositifs** et touchez le bouton Relais (voir 4, [Figure 1](#page-5-0)) pour ouvrir l'écran de réglage du relais. Sélectionnez le relais connecté à la soupape d'entrée HydrX, par exemple le relais 3 à la [Figure 6.](#page-9-1)

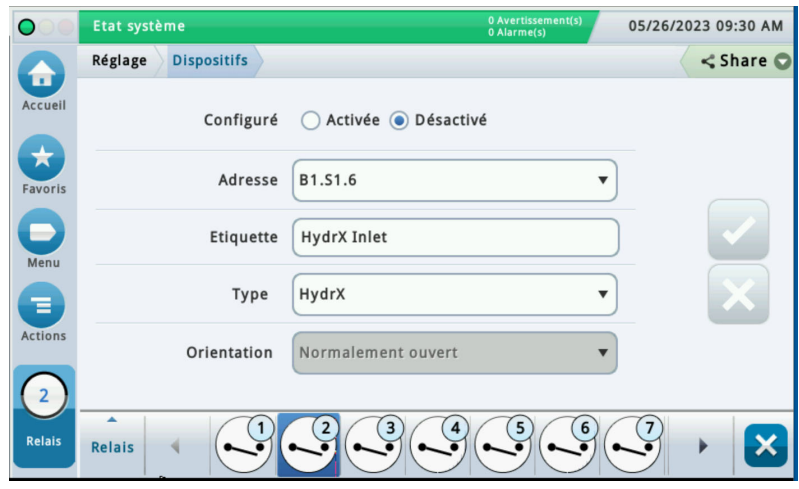

**Figure 6. Écran de réglage du relais**

- <span id="page-9-1"></span>2. Sélectionnez le relais que vous voulez configurer dans la partie horizontale inférieure de l'écran.
- 3. Touchez le bouton radio **Activée** pour activer le relais que vous voulez configurer.
- 4. Touchez le champ **Adresse** et sélectionnez l'adresse du relais de la soupape d'entrée HydrX, par exemple B1.S1.7.
- 5. Touchez le champ **Étiquette** et entrez une description du relais qui apparaît sur les écrans de la console et dans les rapports, par exemple « Entrée ».
- 6. Touchez le champ **Type** et sélectionnez « **HydrX** ».
- 7. Acceptez les autres réglages par défaut à l'écran, et touchez le bouton de coche v pour accepter les sélections.

## <span id="page-10-0"></span>Écran de réglage du relais de la soupape de sortie HydrX

1. Touchez **Menu>Réglage>Dispositifs** et touchez le bouton Relais (voir 4, [Figure 1](#page-5-0)) pour ouvrir l'écran de réglage du relais. Sélectionnez le relais connecté à la soupape de sortie HydrX, par exemple le relais 2 à la [Figure 7.](#page-10-1)

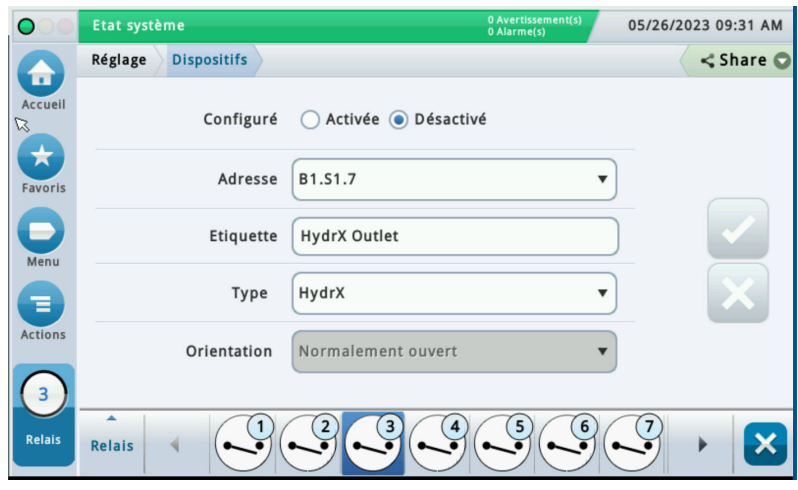

**Figure 7. Écran de réglage du relais**

- <span id="page-10-1"></span>2. Sélectionnez le relais que vous voulez configurer dans la partie horizontale inférieure de l'écran.
- 3. Touchez le bouton radio **Activée** pour activer le relais que vous voulez configurer.
- 4. Touchez le champ **Adresse** et sélectionnez l'adresse du relais de la soupape d'entrée HydrX, par exemple B1.S1.6.
- 5. Touchez le champ **Étiquette** et entrez une description du relais qui apparaît sur les écrans de la console et dans les rapports, par exemple « Sortie ».
- 6. Touchez le champ **Type** et sélectionnez « **HydrX** ».
- 7. Acceptez les autres réglages par défaut à l'écran, et touchez le bouton de coche v pour accepter les sélections.

### <span id="page-11-0"></span>Réglage des pompes et conduites

AVIS **Vous pouvez ignorer ces étapes si la pompe à diesel sur laquelle est installé l'HydrX est configurée pour être commandée par l'ATG.**

#### <span id="page-11-1"></span>**RÉGLAGE DES POMPES**

1. Accédez à **Menu>Réglage>Pompes et Conduites** et touchez la sélection **Pompes** (1, [Figure 8\)](#page-11-2) pour ouvrir l'écran de réglage des pompes (voir [Figure 9](#page-11-3)).

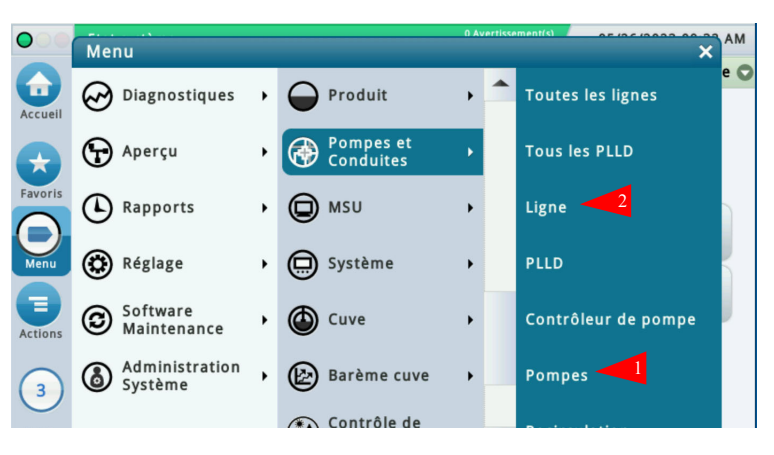

**Figure 8. Accès aux écrans de réglage des pompes et conduites**

<span id="page-11-2"></span>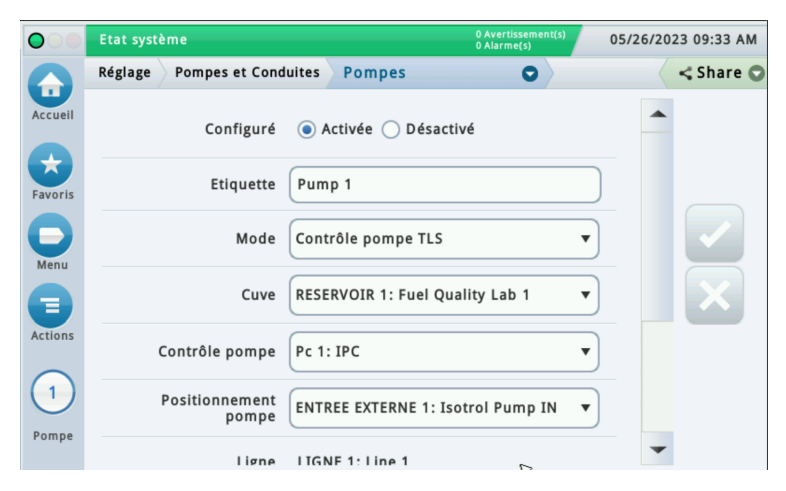

**Figure 9. Exemple d'écran de réglages de pompe**

- <span id="page-11-3"></span>2. Touchez l'angle inférieur gauche où **Pompe 1** apparaît, et sélectionnez la pompe dans la section horizontale inférieure de l'écran pour la pompe que vous voulez configurer.
- 3. Touchez le bouton radio **Activée** pour configurer ce réglage de contrôle de pompe.
- 4. Touchez le champ **Étiquette** pour identifier la pompe, par exemple la pompe à diesel.
- 5. Touchez le champ **Mode** et sélectionnez « Contrôle pompe TLS ».
- 6. Touchez le champ **Cuve** et sélectionnez la cuve avec la pompe à commander, par exemple la cuve 1 : Diesel.

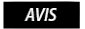

**Le coefficient thermique doit être de 0,000450 pour la cuve sélectionnée à l'étape 6 (accessible depuis Menu>Réglage>Cuve>Généralités).**

- 7. Touchez le champ **Contrôle pompe** et sélectionnez le relais configuré auparavant dans **Dispositifs>Relais** pour le contrôle de la pompe à diesel, par exemple R1 : Pompe out (réf. [Figure 5\)](#page-8-1).
- 8. Touchez le champ **Positionnement pompe** et sélectionnez l'entrée externe configurée auparavant dans **Dispositifs>Entrées extérieures** pour la pompe à diesel, par exemple Entrées extérieures 1 : Pompe in (réf. [Figure 4](#page-7-0)).
- 9. Acceptez les autres réglages par défaut à l'écran, et touchez le bouton de coche  $\vee$  pour accepter les sélections.

#### <span id="page-12-0"></span>**RÉGLAGE DES LIGNES**

**AVIS Vous pouvez ignorer ces étapes si la pompe à diesel sur laquelle est installé l'HydrX est configurée pour être commandée par l'ATG.**

AVIS **Le réglage des lignes peut différer selon que le site utilise DPLLD ou non. Les deux ensembles d'instructions sont affichés ci-dessous :**

1. Accédez à **Menu>Réglage>Pompes et Conduites**, ouvrez Pompes et Conduites et touchez la sélection **Lignes** (2, [Figure 8](#page-11-2)) pour ouvrir l'écran de réglage des pompes (voir [Figure 10](#page-12-1)).

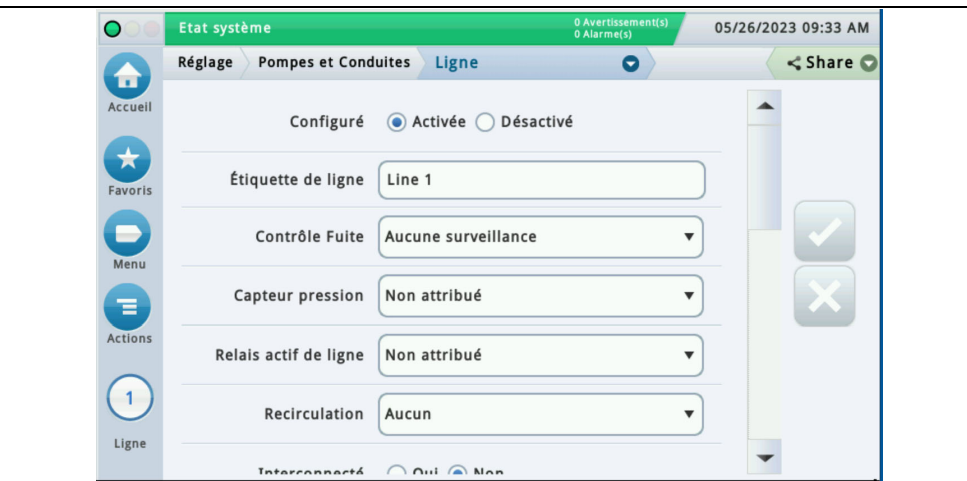

**Figure 10. Écran de réglage des lignes**

- <span id="page-12-1"></span>2. Sélectionnez la ligne dans la section horizontale inférieure de l'écran pour la ligne que vous voulez configurer, par exemple Ligne 1.
- 3. Touchez le bouton radio **Activée** pour la ligne afin de configurer les sélections des réglages.
- 4. Touchez le champ **Étiquette de ligne** pour identifier la ligne que vous allez configurer, par exemple la ligne diesel 1.
- 5. Touchez le champ **Contrôle Fuite** et sélectionnez (Surveillance PLLD) si le site utilise DPLLD, ou sélectionnez (Aucune surveillance) si le site n'a pas de DPLLD.
- 6. Touchez le champ **Capteur pression** et sélectionnez (Capteur LPR) si le site utilise DPLLD, ou sélectionnez (Non attribué) si le site n'a pas de DPLLD.
- 7. Laissez le champ Recirculation sur Aucun. Cette option n'est utilisée que sur les Cuves DEF et Ligne.
- 8. Les champs **Relais actif de ligne**, **Interconnecté**, **Mode Distribution**, **Basculement en mode actif**, **Seuil de volume de basculement** et **Seuil de hauteur de basculement** peuvent être programmés pour un site avec DPLLD selon l'application DPLLD sur le site. S'il n'y a pas de DPPLD, vous pouvez conserver les valeurs par défaut pour ces champs.
- 9. Sur cette page des écrans de réglage des lignes (voir [Figure 11](#page-13-0)), toutes les pompes configurées apparaissent dans la colonne de gauche pour toutes les pompes qui ont été configurées pour chaque produit. Identifiez la pompe configurée dans le menu Pompes précédent pour le produit diesel, et touchez la flèche de droite en regard de la pompe à diesel afin de la placer dans la colonne de droite Pompes sélectionnées.

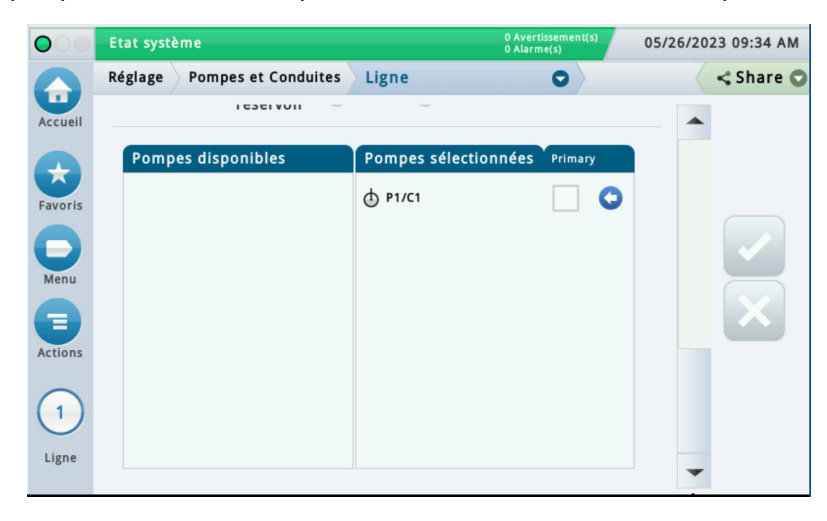

**Figure 11. Écran de réglage des lignes - dernière page**

<span id="page-13-0"></span>10. Touchez le bouton de coche  $\vee$  pour accepter les sélections.

## <span id="page-14-0"></span>DESCRIPTIONS DES CYCLES

## <span id="page-14-1"></span>Descriptions des cycles/fonctions HydrX

### <span id="page-14-2"></span>**APERÇU DE CYCLE AUTO**

La durée de Cycle auto est un réglage utilisateur qui contrôle la durée de fonctionnement de la PTS, et qui est généralement programmé pour des arrêts pendant les heures calmes ou pendant la nuit, lorsque les ventes sont faibles ou pendant la fermeture d'un site.

#### **Le système ne fonctionne qu'entre les heures de début et de fin programmées si de l'eau AVIS est éliminée, ou au redémarrage du système, ou en cas de livraison dans la cuve dans laquelle HydrX est installé.**

Le système HydrX passe en veille si l'extraction d'eau ou toute circulation de carburant requise prend fin avant l'heure de fin du fonctionnement automatique programmée.

**Si CSLD ou SLD est exécuté sur la cuve sur laquelle HydrX est installé, les heures de début AVIS et de fin de cycle auto doivent être ajustées afin de ne pas coïncider avec la fenêtre de temps de test de la cuve.**

#### <span id="page-14-3"></span>**REMARQUES RELATIVES À CYCLE AUTO**

- 1. Excepté au redémarrage du système, un cycle auto est exécuté lorsque les conditions suivantes sont respectées :
	- a. De l'eau a été collectée le jour précédent. Et,
	- b. HydrX est entre les heures de début auto et de fin auto. Ou,
	- c. une livraison a été réalisée. Et,
	- d. HydrX est entre les heures de début auto et de fin auto. Ou,
	- e. un Cycle auto est lancé manuellement.
- 2. Un Cycle auto est toujours exécuté après le démarrage initial du système, indépendamment de toute élimination d'eau antérieure.
- 3. Tout intervalle de Cycle auto est mis en suspens dans les conditions suivantes :
	- a. Un test de ligne est en cours
	- b. Un test de fuite de cuve est en cours
	- c. Une livraison est en cours et le système HydrX réalise un cycle de polissage de livraison
- 4. Un Cycle auto n'est pas exécuté dans les conditions suivantes :
	- a. Le système HydrX nécessite une intervention de vidage d'eau
	- b. Le système HydrX nécessite une intervention sur le filtre
	- c. Un arrêt du test de ligne sur la ligne affectée au système HydrX
	- d. Un arrêt du test de cuve sur la cuve affectée au système HydrX
	- e. Une panne de ligne LPR sur la ligne affectée au système HydrX
	- f. Une panne de sonde de cuve, ou toute alarme dans la cuve sur laquelle est installé le système HydrX
	- g. Panne de tout capteur HydrX (capteur pression ou sonde)
- 5. Un Cycle auto commence toujours par des cycles de vide, suivis de cycles de balayage puis de cycles de polissage. Les règles pour les cycles de vide et de balayage sont définies dans les remarques 6 à 8 ci-dessous.
- 6. Le réglage Cycles eau basse est le nombre de cycles de vide consécutifs sans élimination d'eau lorsque le flotteur du système de conditionnement de carburant est au fond de la cuve HydrX.
- 7. Le réglage Cycles d'eau est le nombre de cycles de vide consécutifs sans élimination d'eau lorsque le flotteur du système de conditionnement de carburant est au fond de la cuve HydrX.
- 8. Le réglage Cycles balayage est le nombre de cycles de balayage et de vide combinés consécutifs sans élimination d'eau après que le système HydrX a terminé les cycles de vide uniquement.

### <span id="page-15-0"></span>**APERÇU DE CYCLE DE NOUVEAU FILTRE**

Lors du premier démarrage du système HydrX, après l'installation et le raccordement à la PTS, ou après le remplacement des filtres, cette fonction remplit de carburant la cuve HydrX. Un cycle Nouveau filtre inclut la durée programmée comme Durée de remplissage suivie d'un intervalle de vide, déterminé par la durée de remplissage programmée, pour remplir et désaérer entièrement la cuve. Pendant le cycle Nouveau filtre, les pressions initiales des filtres d'entrée et de sortie sont mesurées indépendamment, et conservées comme valeurs de référence, qui sont utilisées pour calculer la durée de vie du filtre. La pression initiale du filtre d'entrée est mesurée pendant l'intervalle pressurisé. La pression initiale du filtre de sortie est mesurée pendant l'intervalle de vide. Lorsque les filtres accumulent des débris et se colmatent, la différence entre la pression initiale et la pression actuelle permet de déterminer la durée de vie restante du filtre.

#### **Remarques relatives au cycle Nouveau filtre :**

- 1. Un cycle Nouveau filtre complet comporte un intervalle de remplissage sous pression, déterminé par la durée de remplissage programmée, plus un intervalle de vide, déterminé par la durée de remplissage programmée. En supposant une durée de remplissage typique de 15 minutes, l'intervalle du cycle Nouveau filtre est de 30 minutes.
- 2. Ne réaliser un cycle Nouveau filtre *que* pendant le démarrage initial du système ou après le remplacement d'un filtre. L'exécution d'un cycle Nouveau filtre sur des filtres usagés peut produire des calculs de durée de vie du filtre imprécis.

#### <span id="page-15-1"></span>**AUTRES CYCLES HYDRX**

#### **Remplissage**

Cette fonction remplit le système HydrX de liquide suivant toute intervention nécessitant d'ouvrir l'unité sans remplacer les filtres.

#### **Balayage**

Cette fonction inverse le flux dans le DPE en utilisant la pression de la PTS afin de pousser du carburant vers le fond de la cuve. Le cycle de balayage force l'eau stagnante vers le point le plus bas dans la cuve afin de rendre la collecte plus efficace et d'éliminer tout colmatage suite à la mise sous vide du fond de la cuve.

#### **Vide**

Cette fonction permet de mettre sous vide le fond du RSE. C'est le principal moyen d'extraction d'eau de la cuve. Pendant que les clients distribuent du carburant, le système passe également en mode de vide pendant la durée de la distribution.

#### **Polissage**

Cette fonction met le carburant en circulation dans les filtres HydrX. Le polissage consiste simplement à recycler le carburant du RSE à un rythme d'environ 6 gallons par minute (G/min.) ou 360 gallons par heure (gph). Toute eau entrainée et les fines gouttelettes d'eau sont constamment séparées du carburant au cours de ce processus, de même que toute particule ou contamination à partir de 25 microns (μm).

#### **Vidage**

Cette fonction active automatiquement la PTS afin d'éjecter de l'eau du système HydrX via un kit de vidage d'eau Veeder-Root 330020-880, ou similaire. Après avoir raccordé le kit au système HydrX, le cycle Vidage auto lance la séquence de vidage du système HydrX. Le kit réf. 330020-880 inclut une buse pour contrôler le débit de sortie du système HydrX. La fonction de vidage automatique surveille constamment le niveau d'eau dans le système HydrX et, une fois que le flotteur d'eau atteint le fond de la cuve HydrX, ou après expiration de la durée de vidage programmée, arrête automatiquement la PTS.

#### **Vidage étendu**

Le vidage étendu est un réglage précis qui permet de prolonger brièvement le vidage afin de permettre à l'eau de passer sous la limite inférieure de détection de la sonde HydrX de 0,75". La valeur par défaut est de 0 seconde.

#### **Cycles d'eau**

Cycles d'eau limite le nombre de cycles de vide utilisés pour déterminer l'absence d'extraction d'eau lorsque le flotteur de la sonde HydrX est au-dessus de sa limite de détection minimum de 0,75" et que le flotteur ne se trouve pas au fond de la cuve HydrX. Le réglage typique est de 2 cycles.

#### **Cycles eau basse**

Cycles eau basse limite le nombre de cycles de vide utilisés pour déterminer l'absence d'extraction d'eau lorsque le flotteur de la sonde HydrX est au-dessous de sa limite de détection minimum de 0,75" et que le flotteur repose au fond de la cuve HydrX. Le réglage typique est de 4 cycles, et généralement au-dessus de la limite Cycles d'eau utilisée lorsque le flotteur ne se trouve pas au fond de la cuve HydrX.

#### **Cycles balayage**

Cycles balayage limite le nombre de cycles prévus pour déplacer toute eau stagnante au fond de la cuve à son point le plus bas. Le balayage améliore l'efficacité globale de la collecte d´eau du système HydrX en favorisant le déplacement de l'eau vers le point de vide final, qui est optimisé pour l'extraction d'eau et pour conserver les lignes exemptes de débris dans le DPE. Le réglage typique est de 2 cycles. Un cycle de balayage associe une période de balayage, programmée par le paramètre de durée de balayage, à une période de vide, programmée par le paramètre de durée de vide. Les intervalles combinés de balayage et de vide comptent comme un seul cycle de balayage.

#### **Limite eau**

Limite eau est le volume d'eau maximum que peut contenir la cuve HydrX avant d'indiquer qu'un vidage est requis. Elle est généralement définie sur la capacité du système 5 gallons (modèle 500D) ou 2,5 gallons (modèle 250D).

#### **Changement eau min**

Changement eau min définit un changement de hauteur minimum du flotteur d'eau de la sonde HydrX. Si le mouvement du flotteur d'eau ne dépasse pas cette valeur, le système détermine l'absence d'extraction d'eau et passe au cycle ou au mode suivant. Le réglage typique est de 0,05".

#### **Alarme filtre entrée**

Alarme filtre entrée est le pourcentage de durée de vie restante du filtre auquel le système HydrX signale à l'utilisateur que le filtre d'entrée doit être remplacé. Cette valeur est généralement définie sur 5 % afin d'éviter toute possibilité de contamination ou de dégradation du système due à des éléments filtrants complètement colmatés.

#### **Avertissement filtre entrée**

Avertissement filtre entrée est le pourcentage de durée de vie restante du filtre auquel le système HydrX signale à l'utilisateur que le filtre d'entrée doit être remplacé. Cette valeur est généralement définie sur 10 % afin d'éviter toute possibilité de contamination ou de dégradation du système due à des éléments filtrants complètement colmatés. Le système HydrX continue de fonctionner tant que les avertissements de filtre sont actifs.

#### **Alarme filtre sortie**

Alarme filtre sortie est le pourcentage de durée de vie restante du filtre auquel le système HydrX signale à l'utilisateur que le filtre de sortie doit être remplacé. Cette valeur est généralement définie sur 5 % afin d'éviter toute possibilité de contamination ou de dégradation du système due à des éléments filtrants complètement colmatés.

#### **Avertissement filtre sortie**

Avertissement filtre sortie est le pourcentage de durée de vie restante du filtre auquel le système HydrX signale à l'utilisateur que le filtre de sortie doit être remplacé. Cette valeur est généralement définie sur 10 % afin d'éviter toute possibilité de contamination ou de dégradation du système due à des éléments filtrants complètement colmatés.

## <span id="page-17-0"></span>Réglage de l'alarme de filtre

#### <span id="page-17-1"></span>**Aperçu**

Le réglage Alarme filtre indique au système HydrX la chute de pression (perte) maximale sur chaque élément filtrant et quand signaler à l'utilisateur qu'un changement de filtre est nécessaire sur la base du pourcentage de durée de vie restant. Une chute de pression croissante indique une perte de débit dans le filtre en raison du colmatage d'éléments. Les filtres HydrX ont des éléments avec une longue durée de vie et une surface importante. En raison du coût et des interruptions associés à l'entretien des éléments, les kits de remplacement des filtres comportent des filtres d'entrée et de sortie à remplacer en même temps.

#### <span id="page-17-2"></span>**Remarques relatives au réglage de l'alarme de filtre**

- 1. Les filtres doivent toujours être remplacés par paire, et un cycle Nouveau filtre doit être réalisé afin de maximiser les performances et de réduire autant que possible le risque de réduction de la protection contre l'élimination d'eau.
- 2. Le réglage recommandé pour l'alarme de filtre d'entrée est de 5 % afin d'éviter la réduction ou la perte de performances consécutives à la perte de débit dans le système de conditionnement de carburant HydrX. Techniquement, il peut être défini sur 0 %, mais la durée entre une durée de vie restante de 5 % et de 0 % n'est pas importante par rapport au coût de remplacement des filtres ou au risque de perte de protection.
- 3. Le réglage recommandé pour l'alarme de filtre de sortie est de 5 % afin d'éviter la réduction ou la perte de performances consécutives à la perte de vide dans le système de conditionnement de carburant HydrX. Techniquement, il peut être défini sur 0 %, mais la durée entre une durée de vie restante de 5 % et de 0 % n'est pas importante par rapport au coût de remplacement des filtres ou au risque de perte de protection.

## <span id="page-18-0"></span>2 - Commande HydrX

## <span id="page-18-1"></span>RÉGLAGE HYDRX

1. Touchez **Menu>Réglage>HydrX** et touchez **HydrX** (voir 1, [Figure 12\)](#page-18-2) pour ouvrir l'écran de réglage HydrX [\(Figure 13](#page-18-3)).

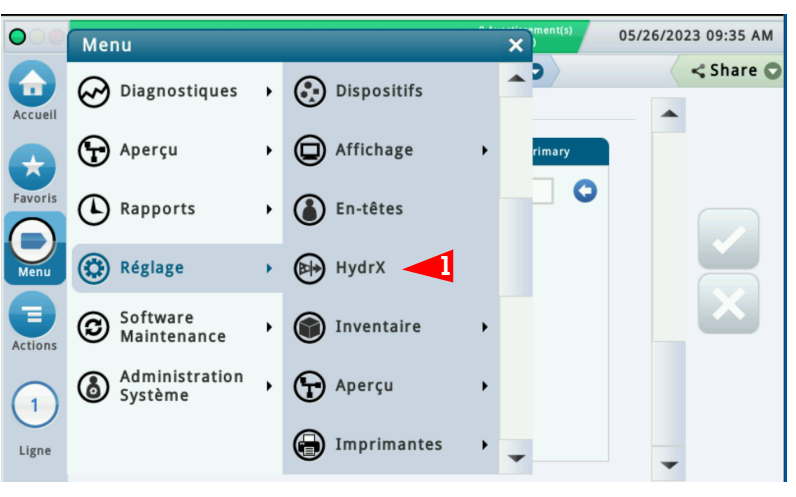

**Figure 12. Accès à l'écran de réglage HydrX**

<span id="page-18-2"></span>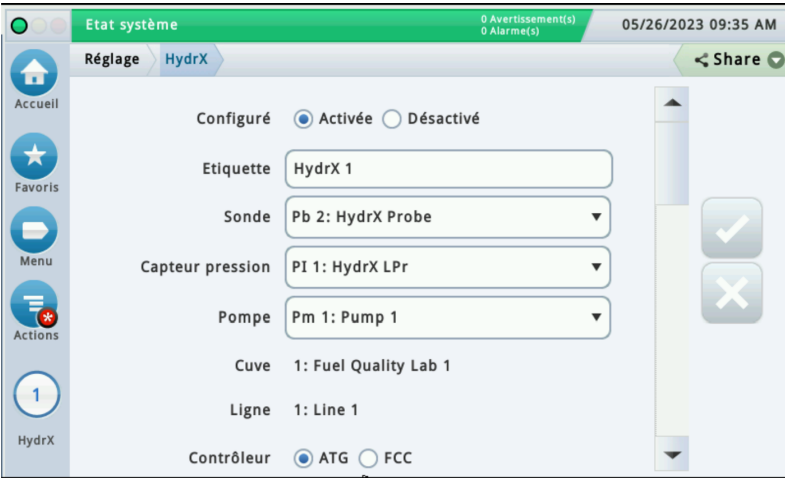

**Figure 13. Exemple d'écran de réglage HydrX - Page 1**

- <span id="page-18-3"></span>2. Touchez le bouton radio **Activée** pour configurer HydrX.
- 3. Touchez le champ **Étiquette** pour entrer la ligne sur laquelle HydrX est installé, par exemple diesel 1.
- 4. Touchez le champ **Sonde** et sélectionnez la sonde dans le système HydrX, par exemple, Pb 2 : HydrX.
- 5. Touchez le champ **Capteur pression** et sélectionnez le capteur de pression dans le système HydrX, par exemple, PI 2 : hydrx.
- 6. Touchez le champ **Pompe** et sélectionnez la PTS dans le système HydrX, par exemple, diesel 1.
- 7. Touchez le bouton radio **Contrôleur** pour la commande ATG du système HydrX.

8. Faites défiler jusqu'à la page 2 des réglages HydrX (voir [Figure 14](#page-19-0)).

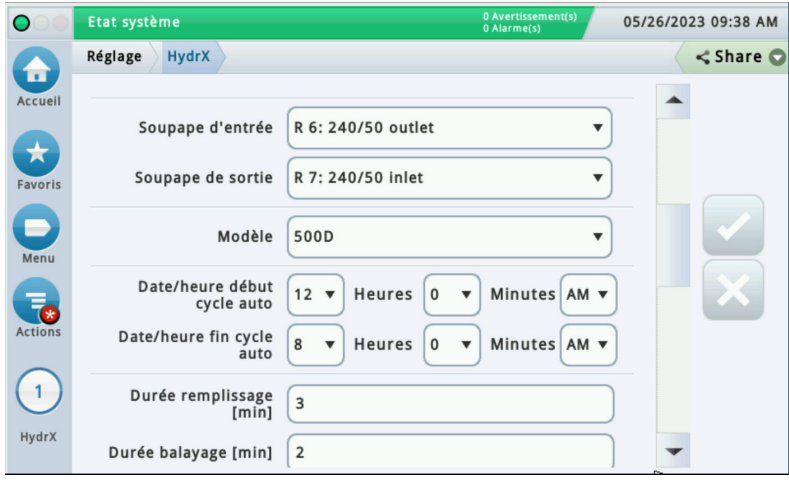

**Figure 14. Exemple d'écran de réglage HydrX - Page 2**

- <span id="page-19-0"></span>9. Touchez le champ **Soupape d'entrée** (voir [Figure 14](#page-19-0)) et sélectionnez le relais de la soupape d'entrée configuré précédemment à la [Page 6](#page-9-0) de ce manuel.
- 10. Touchez le champ **Soupape de sortie** (voir [Figure 14\)](#page-19-0) et sélectionnez le relais de la soupape de sortie configuré précédemment à la [Page 7](#page-10-0) de ce manuel.
- 11. Dans le champ **Modèle**, le modèle est automatiquement sélectionné en fonction de la sonde installée dans la cuve HydrX, 250 ou 500D.
- **Les champs suivants (étapes 13 à 29) sont renseignés automatiquement avec les valeurs par**  AVIS **défaut, qui peuvent être ajustées en fonction des besoins du site. Les valeurs par défaut fournissent des performances optimales pour des sites avec un débit moyen.**
- **Sur l'écran de réglage de HydrX, vous pouvez appuyer sur Actions>Rétablir les valeurs par**  AVIS **défaut afin de définir les cycles HydrX sur les réglages par défaut indiqués à la [Page 36](#page-39-0) de ce manuel. Lorsque le Message de Confirmation apparaît, cochez la case pour poursuivre et sélectionnez le symbole X pour annuler.**
- 12. La **Date/heure début/fin cycle auto** HydrX est généralement programmée pour des arrêts pendant les heures calmes ou pendant la nuit, lorsque les ventes sont faibles ou pendant la fermeture d'un site. La PTS ne fonctionne qu'entre les heures de début et de fin programmées si de l'eau est éliminée, au redémarrage du système ou en cas de livraison dans la cuve dans laquelle HydrX est installé. Si CSLD ou SLD est exécuté sur la cuve dans laquelle HydrX est installé, les heures de début et de fin de cycle auto doivent être ajustées afin de ne pas coïncider avec la fenêtre de temps de test de la cuve. La Date/heure début cycle auto par défaut est 12h00 et la date/heure fin cycle auto par défaut est 8h00.
- 13. Touchez le champ **Durée remplissage** et entrez la durée de remplissage souhaitée (la valeur par défaut est de 15 minutes).
- 14. Touchez le champ **Durée balayage** et entrez la durée de balayage souhaitée (la valeur par défaut est de 2 minutes).
- 15. Faites défiler jusqu'à la page de réglage HydrX suivante (voir [Figure 15](#page-20-0)).
- 16. Touchez le champ **Durée vide** et entrez la durée de vide souhaitée (la valeur par défaut est de 15 minutes).
- 17. Touchez le champ **Durée polissage** et entrez la durée de polissage souhaitée (la valeur par défaut est de 240 minutes).

#### **Sur les sites à fort débit qui reçoivent 1 livraison ou plus par jour, il est recommandé de régler AVIS la durée de polissage sur 1 heure.**

- 18. Touchez le champ **Durée vidage** et entrez la durée de vidage souhaitée (la valeur par défaut est de 10 minutes).
- 19. Touchez le champ **Durée vidage prolongée** afin de sélectionner une durée supplémentaire en secondes pour poursuivre le processus de vidage. La valeur par défaut est de 0 seconde.
- 20. Touchez le champ **Cycles d'eau** et entrez un nombre limite de cycles de vide utilisés pour déterminer l'absence d'extraction d'eau lorsque le flotteur de la sonde HydrX est au-dessus de sa limite de détection minimum de 0,75" et que le flotteur ne se trouve pas au fond de la cuve HydrX. La valeur par défaut est de 2 cycles.

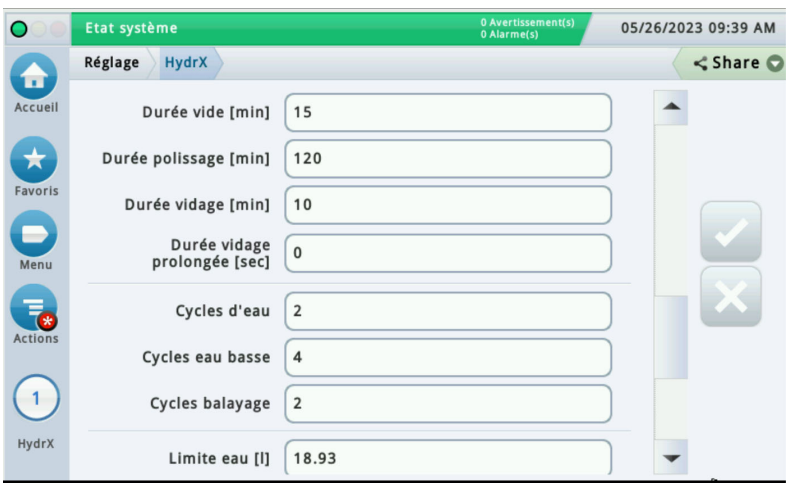

**Figure 15. Exemple d'écran de réglage HydrX - Page 3**

- <span id="page-20-0"></span>21. Touchez le champ **Cycles eau basse** et entrez un nombre limite de cycles de vide utilisés pour déterminer l'absence d'extraction d'eau lorsque le flotteur de la sonde HydrX est au-dessous de sa limite de détection minimum de 0,75" et que le flotteur repose au fond de la cuve HydrX. Le réglage typique est de 4 cycles, et généralement au-dessus de la limite Cycles d'eau utilisée lorsque le flotteur ne se trouve pas au fond de la cuve HydrX.
- 22. Touchez le champ **Cycles balayage** et entrez un nombre limite de cycles prévus pour déplacer toute eau stagnante au fond de la cuve à son point le plus bas. Le réglage typique est de 2 cycles.
- 23. Touchez le champ **Limite eau** et entrez le volume d'eau maximum que peut contenir la cuve HydrX installée avant d'indiquer qu'un vidage est requis.

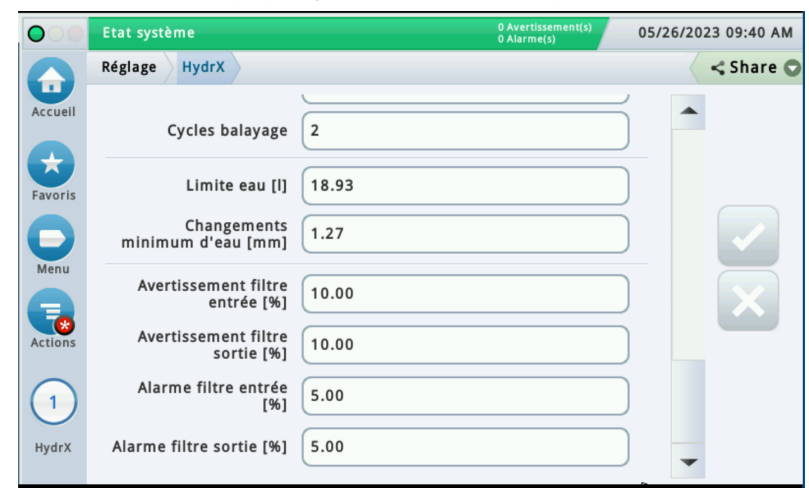

24. Faites défiler jusqu'aux champs de réglage HydrX restants (voir [Figure 16](#page-21-0)).

**Figure 16. Exemple d'écran de réglage HydrX - Page 4**

- <span id="page-21-0"></span>25. Touchez le champ **Changements minimum d'eau** pour entrer un changement de hauteur minimum du flotteur d'eau de la sonde HydrX. Si le mouvement du flotteur d'eau ne dépasse pas cette valeur, le système considère que l'on n'extrait pas d'eau, et passe au cycle ou au mode suivant. Le réglage typique est de 0,05 pouce.
- 26. Touchez le champ **Avertissement filtre entrée** et entrez un pourcentage de durée de vie restante du filtre d'entrée HydrX qui, lorsqu'il est atteint, déclenche un avertissement filtre entrée de l'ATG. Le réglage typique est de 10 %. Le système continue de fonctionner jusqu'au seuil d'alarme du filtre.
- 27. Touchez le champ **Avertissement filtre sortie** et entrez un pourcentage de durée de vie restante du filtre de sortie HydrX qui, lorsqu'il est atteint, déclenche un avertissement filtre sortie de l'ATG. Le réglage typique est de 10 %. Le système continue de fonctionner jusqu'au seuil d'alarme du filtre.
- 28. Touchez le champ **Alarme filtre entrée** et entrez un pourcentage de durée de vie restante du filtre d'entrée HydrX qui, lorsqu'il est atteint, déclenche une alarme filtre entrée de l'ATG. Le réglage typique est de 5 %. Le système s'arrête jusqu'à l'entretien des filtres.
- 29. Touchez le champ **Alarme filtre sortie** et entrez un pourcentage de durée de vie restante du filtre de sortie HydrX qui, lorsqu'il est atteint, déclenche une alarme filtre sortie de l'ATG. Le réglage typique est de 5 %. Le système s'arrête jusqu'à l'entretien des filtres.
- 30. Touchez le bouton de coche  $\vee$  pour accepter les sélections.

## <span id="page-22-0"></span>FONCTIONNEMENT DU SYSTÈME HYDRX

## <span id="page-22-1"></span>Écran d'aperçu HydrX

1. Touchez **Menu>Aperçu>HydrX** pour ouvrir l'écran d'aperçu HydrX [\(Figure 17](#page-22-2)).

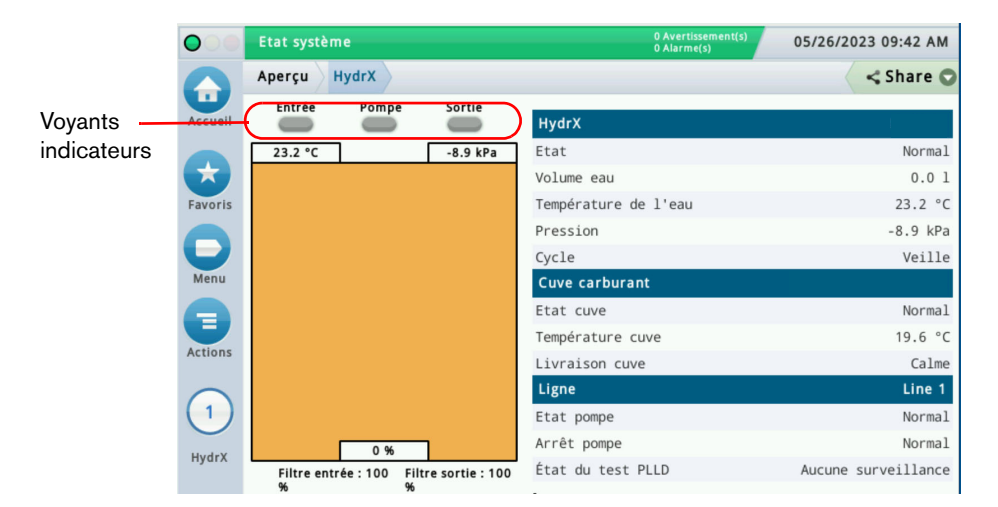

**Figure 17. Écran d'aperçu HydrX**

- <span id="page-22-2"></span>2. L'onglet HydrX affiche des informations concernant le boîtier du filtre HydrX :
	- a. État HydrX
	- b. Volume eau
	- c. Température
	- d. Pression
	- e. Cycle actuel
- 3. L'illustration sur la gauche de l'écran affiche des informations sur HydrX sous forme visuelle, y compris :
	- a. État soupape
	- b. État pompe
	- c. Durée de vie du filtre en %
	- d. Volume d'eau en %
- 4. L'onglet Cuve carburant affiche des informations concernant la cuve sur laquelle HydrX est installé :
	- a. État de test
	- b. Température cuve
	- c. État Livraison
- 5. L'onglet Ligne affiche des informations concernant la ligne sur laquelle HydrX est installé :
	- a. État pompe
	- b. Arrêt pompe
	- c. État du test PLLD

## <span id="page-23-0"></span>Écran Vue d'ensemble du diagnostic HydrX

1. Touchez **Menu>Diagnostiques>HydrX** pour ouvrir l'écran de diagnostic HydrX, puis touchez **Aperçu** (1, [Figure 18\)](#page-23-1) pour ouvrir l'écran Vue d'ensemble du diagnostic HydrX ([Figure 19\)](#page-23-2).

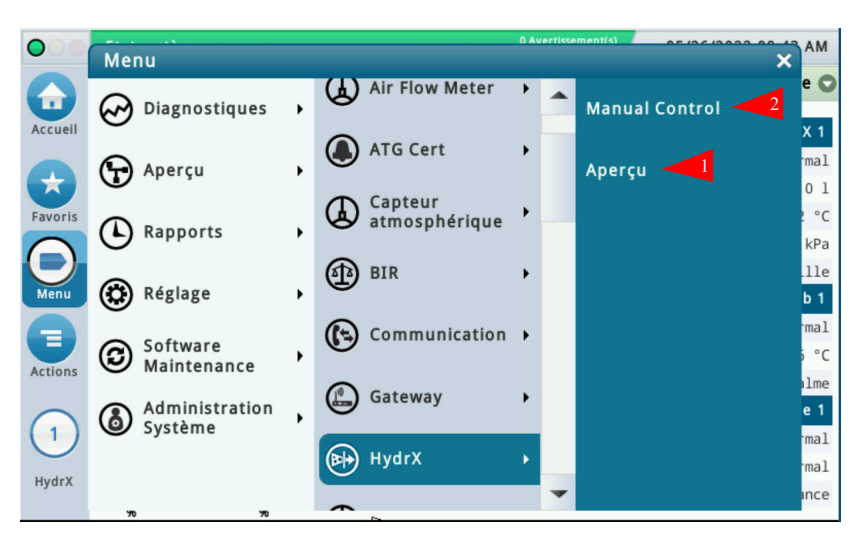

**Figure 18. Accès aux écrans de diagnostic HydrX**

<span id="page-23-1"></span>

| $\circ$                          | Etat système                  |              |                          | 0 Avertissement(s)<br>05/26/2023 09:43 AM<br>0 Alarme(s) |                     |          |                                      |  |  |  |
|----------------------------------|-------------------------------|--------------|--------------------------|----------------------------------------------------------|---------------------|----------|--------------------------------------|--|--|--|
| П                                | <b>Diagnostiques</b>          | HydrX        | Aperçu                   | O                                                        |                     |          | <share th="" ○<=""><th></th></share> |  |  |  |
| Accueil                          | Généralités                   |              |                          |                                                          |                     |          |                                      |  |  |  |
| ★                                | <b>Etat</b>                   | Modèle       | Volume eau:              |                                                          | Temp. eau           |          | <b>Pression</b>                      |  |  |  |
| Favoris                          | Normal                        | 500D         |                          | 0.00                                                     |                     | 23.22    | $-8.90$                              |  |  |  |
| -                                | <b>Sortie</b>                 |              |                          |                                                          |                     |          |                                      |  |  |  |
| Menu                             | Cycle                         | Entrée       | <b>Sortie</b><br>Pompe   |                                                          | État du test PLLD   |          |                                      |  |  |  |
|                                  | Veille                        | OFF          | <b>OFF</b><br><b>OFF</b> |                                                          | Aucune surveillance |          |                                      |  |  |  |
| F <sub>®</sub><br><b>Actions</b> | <b>Minuteurs et compteurs</b> |              |                          |                                                          |                     |          |                                      |  |  |  |
|                                  |                               | Cycle auto   | Vide                     | <b>Balayage</b>                                          | <b>Polonais</b>     | Vidage   | Rempli                               |  |  |  |
| 1                                | Timer                         | 00:00        | 00:00                    | 00:00                                                    | 00:00               | 00:00    |                                      |  |  |  |
|                                  | Total [h]                     | 3.0          | 1.8                      | 0.5                                                      | 1.4                 | 0.0      |                                      |  |  |  |
| HydrX                            | Cycles                        | $\mathbf{0}$ | 12                       | 11                                                       | $\Omega$            | $\Omega$ |                                      |  |  |  |

**Figure 19. Exemple d'écran Vue d'ensemble du diagnostic HydrX - Page 1**

- <span id="page-23-2"></span>2. L'onglet **Généralités** contient l'état de l'alarme du système HydrX, le niveau d'eau et les valeurs de température et de pression enregistrées sur le capteur de pression HydrX.
- 3. L'onglet **Sorties** contient le cycle HydrX actuel et l'état des soupape d'entrée/sortie, la PTS et les tests PLLD.
- 4. L'onglet **Minuteurs et compteurs** contient un historique du nombre et de la durée des différents cycles HydrX.
- 5. Faites défiler pour afficher l'onglet **Performances de filtrage** (voir [Figure 20\)](#page-24-0) qui affiche :
	- Pression initiale des filtres d'entrée et de sortie : la pression enregistrée pendant le « Cycle Nouveau filtre » le plus récent.
	- Dernière pression des filtres d'entrée et de sortie : la pression enregistrée pendant le dernier cycle réalisé.
	- Durée de vie des filtres d'entrée et de sortie (**%**) : durée de vie restante du filtre en pourcentage.
	- Services : nombres de changements de filtre réalisés. Cette valeur est incrémentée après chaque cycle Nouveau filtre réussi.

| O                    | Etat système           |                               |                      |                             | 0 Avertissement(s)<br>0 Alarme(s) |                                                  | 05/26/2023 09:44 AM |
|----------------------|------------------------|-------------------------------|----------------------|-----------------------------|-----------------------------------|--------------------------------------------------|---------------------|
| 音                    | <b>Diagnostiques</b>   | HydrX                         | Apercu               | O                           |                                   |                                                  | $<$ Share $\odot$   |
| Accueil              | <b>Cycle</b><br>Veille | <del>.</del><br>OFF           | <u>r ompe</u><br>OFF | <b>JUTTIC</b><br><b>OFF</b> |                                   | Liui uu iiji Fee <i>v</i><br>Aucune surveillance |                     |
| ★                    |                        | <b>Minuteurs et compteurs</b> |                      |                             |                                   |                                                  |                     |
| Favoris              |                        | Cycle auto                    | Vide                 | <b>Balayage</b>             | <b>Polonais</b>                   | Vidage                                           | Rempli              |
|                      | Timer                  | 00:00                         | 00:00                | 00:00                       | 00:00                             | 00:00                                            |                     |
| $\bullet$<br>Menu    | Total [h]              | 3.0                           | 1.8                  | 0.5                         |                                   | 1.4                                              | 0.0                 |
|                      | Cycles                 |                               | 12<br>$\mathbf{0}$   | 11                          |                                   | $\Omega$                                         | $\mathbf{0}$        |
| Fe<br><b>Actions</b> |                        |                               |                      |                             |                                   |                                                  |                     |
|                      |                        | Performances de filtrage      |                      |                             |                                   |                                                  |                     |
| $\mathbf{1}$         |                        | <b>Pression initiale</b>      |                      | Dernière pression           |                                   | 96                                               | <b>Services</b>     |
|                      | Entrée                 |                               | 112.33               |                             | 142.34                            | 100.00                                           |                     |
| HydrX                | Sortie                 |                               | $-16.02$             |                             | $-13.07$                          | 100.00                                           | 1                   |

**Figure 20. Exemple d'écran Vue d'ensemble du diagnostic HydrX - Page 2**

- <span id="page-24-0"></span>6. Touchez le bouton **Actions** pour ouvrir le menu des boutons du service de diagnostic HydrX (voir [Figure 21\)](#page-24-1). Remarque : les boutons d'action gris sont désactivés.
- **Voir le tableau Alertes d'entretien du système HydrX qui commence à la [Page 28](#page-31-1) de ce AVIS manuel concernant l'état activé/désactivé des boutons d'action.**

| $\bullet$                              | <b>Actions</b>                  |                  | 0 Avertissement(s)<br>arme(s)<br>$\overline{\mathbf{x}}$ |                                                               | 05/26/2023 09:44 AM |     |  |  |
|----------------------------------------|---------------------------------|------------------|----------------------------------------------------------|---------------------------------------------------------------|---------------------|-----|--|--|
| 舌<br>Accueil                           | Nouveau filtre<br>7)            | Arrêter le cycle |                                                          | $<$ Share $\odot$<br>Liui uu iiji FLLD<br>Aucune surveillance |                     |     |  |  |
| <b>Ay</b>                              | Cycle auto<br>$\bullet$         | 7<br>Aide        |                                                          |                                                               |                     |     |  |  |
| Favoris                                | $\bigcirc$<br>Vide              |                  | Polonais<br>00:00                                        | <b>Vidage</b><br>00:00                                        | <b>Rempli</b>       |     |  |  |
| $\hat{\mathbf{\large{\odot}}}$<br>Menu | <b>Balayage</b><br>$\mathbf{c}$ |                  | 1.4                                                      | 0.0<br>$\Omega$                                               | $\Omega$            |     |  |  |
| $\ast$<br><b>Actions</b>               | Polir<br>Ø                      |                  |                                                          |                                                               | ▶                   |     |  |  |
| $\bigoplus$                            | Vidage<br>پ                     |                  | sion                                                     | 96                                                            | <b>Services</b>     |     |  |  |
| HydrX                                  | Remplissage<br>بشا              |                  | 2.34                                                     | 100.00                                                        |                     |     |  |  |
|                                        |                                 |                  | 3.07                                                     | 100.00                                                        | 1                   | $-$ |  |  |

<span id="page-24-1"></span>**Figure 21. Menu Actions de la Vue d'ensemble du diagnostic HydrX**

- a. Touchez le bouton **Nouveau filtre** pour exécuter un cycle Nouveau filtre pendant le démarrage initial du système ou après le remplacement d'un filtre. L'exécution d'un cycle Nouveau filtre sur des filtres usagés peut invalider le calcul de durée de vie du filtre. En supposant des durées de remplissage/vide typiques de 15 minutes, l'intervalle du cycle Nouveau filtre est de 30 minutes.
- b. Touchez le bouton **Cycle auto** pour exécuter un Cycle auto complet. Un Cycle auto commence toujours par des cycles de vide, suivis de cycles de balayage puis d'un cycle de polissage. L'intervalle Cycle auto dépend des durées de cycle HydrX entrées (voir [Figure 14](#page-19-0) à [Figure 16](#page-21-0)).
- c. Touchez le bouton **Vide** pour exécuter un cycle de vide. L'intervalle du cycle de vide dépend de la durée entrée dans le réglage HydrX (voir [Figure 15](#page-20-0)).
- d. Touchez le bouton **Balayage** pour exécuter un cycle de balayage. L'intervalle du cycle de balayage dépend de la durée entrée dans le réglage HydrX (voir [Figure 14\)](#page-19-0).
- e. Touchez le bouton **Polir** pour exécuter un cycle de polissage. L'intervalle du cycle de polissage dépend de la durée entrée dans le réglage HydrX (voir [Figure 15\)](#page-20-0).
- f. Touchez le bouton **Vidage** pour exécuter un cycle de vidage. L'intervalle du cycle de vidage dépend de la durée entrée dans le réglage HydrX (voir [Figure 15](#page-20-0)).

#### **Le bouton Vidage n'est disponible que directement via l'IUG TLS-4xx, pas depuis l'interface AVIS Web. Le bouton Vidage est actif lorsque le niveau d'eau sur la sonde HydrX est supérieur à 0".**

g. Touchez le bouton **Remplissage** pour exécuter un cycle de remplissage. L'intervalle du cycle de remplissage dépend de la durée entrée dans le réglage HydrX (voir [Figure 14](#page-19-0)).

#### **Cette fonction permet de remplir le système de conditionnement suite à l'entretien lorsque AVIS les filtres ne sont PAS remplacés, ou pour éliminer des pannes.**

- h. Touchez le bouton **Arrêter le cycle** pour interrompre tout cycle HydrX en cours.
- **Voir le tableau Alertes d'entretien du système HydrX qui commence à la [Page 28](#page-31-1) de ce AVIS manuel concernant l'état activé/désactivé des boutons d'action.**

### <span id="page-25-0"></span>Rapports HydrX

### <span id="page-25-1"></span>**RAPPORT DE CYCLES HYDRX**

1. Touchez **Menu> Rapports>HydrX** pour ouvrir l'écran de diagnostic HydrX, puis touchez **Rapport de cycles** (1, [Figure 22\)](#page-26-0) pour ouvrir l'écran de commande manuelle des diagnostics HydrX [\(Figure 23](#page-26-1)).

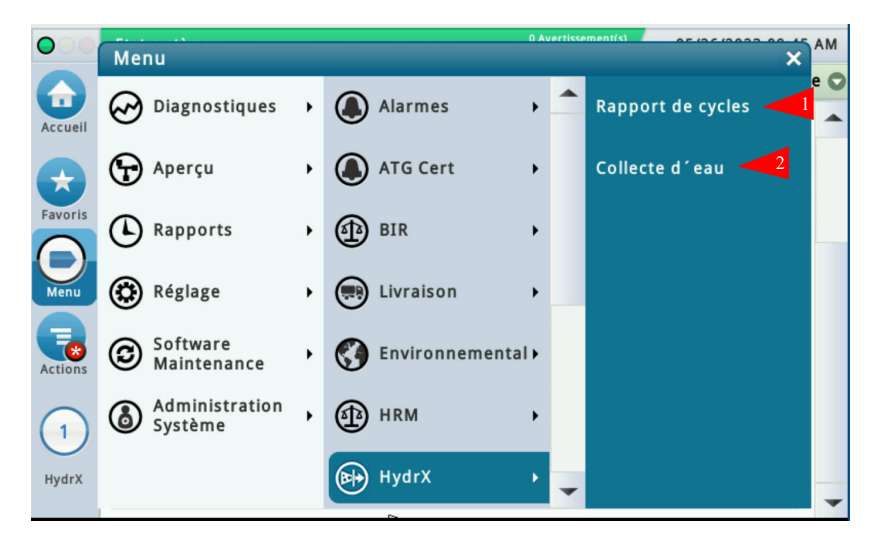

**Figure 22. Accès aux rapports HydrX**

<span id="page-26-0"></span>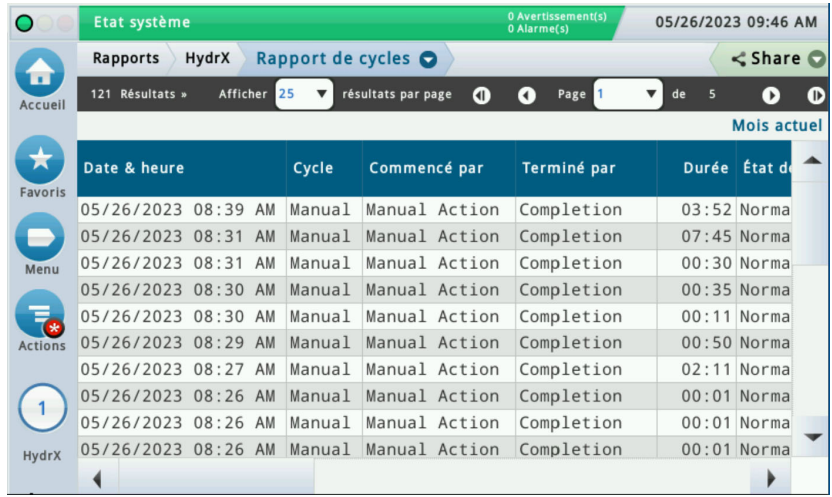

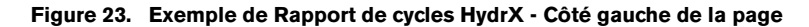

- <span id="page-26-1"></span>2. Cet écran contient un journal des données de chaque cycle HydrX. Les informations sont utiles pour comprendre les performances du système, ainsi que pour résoudre les problèmes associés aux alarmes. Le tableau Rapport de cycle contient les données suivantes :
	- Date et heure de début du cycle
	- Type de cycle
	- Comment le cycle a été démarré
	- Comment le cycle a été terminé
	- Durée du cycle
	- État du système au début du cycle
	- État du système à la fin du cycle
	- Volume d'eau au début du cycle
	- Volume d'eau à la fin du cycle
- Température au début du cycle
- Température à la fin du cycle
- Pression au début du cycle
- Pression à la fin du cycle
- Durée de vie du filtre d'entrée au début du cycle
- Durée de vie du filtre d'entrée à la fin du cycle
- Durée de vie du filtre de sortie au début du cycle
- Durée de vie du filtre de sortie à la fin du cycle

| ◠              | Etat système    |                              |                    | 0 Alarme(s)                        | 0 Avertissement(s)        | 05/26/2023 09:47 AM             |   |  |
|----------------|-----------------|------------------------------|--------------------|------------------------------------|---------------------------|---------------------------------|---|--|
|                | Rapports        | Rapport de cycles O<br>HydrX |                    | $<$ Share $\odot$                  |                           |                                 |   |  |
| ш<br>Accueil   | 121 Résultats » | Afficher<br>25               | résultats par page | Φ<br>G.                            | Page                      | de<br>5<br>[∌]                  | Œ |  |
|                |                 |                              |                    |                                    |                           | <b>Mois actuel</b>              |   |  |
| Favoris        | État fin        | Volume début                 | Volume fin         | <b>Temperature</b><br><b>Start</b> | <b>Temperature</b><br>End | <b>Pressure</b><br><b>Start</b> |   |  |
|                | Normal          | 0.00                         | 0.00               | 23.9                               | 23.8                      | $-15.88$                        |   |  |
|                | Normal          | 0.00                         | 0.00               | 24.0                               | 23.9                      | $-10.36$                        |   |  |
| Menu           | Normal          | 0.00                         | 0.00               | 24.0                               | 24.0                      | $-12.96$                        |   |  |
|                | Normal          | 0.00                         | 0.00               | 24.0                               | 24.0                      | $-2.84$                         |   |  |
|                | Normal          | 0.00                         | 0.00               | 24.1                               | 24.0                      | $-6.64$                         |   |  |
| <b>Actions</b> | Normal          | 0.00                         | 0.00               | 24.1                               | 24.1                      | $-14.03$                        |   |  |
|                | Normal          | 0.00                         | 0.00               | 24.1                               | 24.1                      | $-2.84$                         |   |  |
|                | Normal          | 0.00                         | 0.00               | 24.1                               | 24.1                      | $-2.75$                         |   |  |
|                | Normal          | 0.00                         | 0.00               | 24.1                               | 24.1                      | $-2.75$                         |   |  |
| HydrX          | Normal          | 0.00                         | 0.00               | 24.1                               | 24.1                      | 0.02                            |   |  |
|                |                 |                              |                    |                                    |                           |                                 |   |  |

**Figure 24. Exemple de Rapport de cycles HydrX - Milieu de la page** 

<span id="page-27-0"></span>

| ◯              |              | Etat système                    |                        |                                           | 0 Avertissement(s)<br>05/26/2023 09:47 AM<br>0 Alarme(s) |                                         |  |  |  |  |  |
|----------------|--------------|---------------------------------|------------------------|-------------------------------------------|----------------------------------------------------------|-----------------------------------------|--|--|--|--|--|
|                | Rapports     | HydrX                           |                        | Rapport de cycles $\bullet$               | $\leq$ Share $\odot$                                     |                                         |  |  |  |  |  |
| π<br>Accueil   |              | 121 Résultats »                 | Afficher 25            | résultats par page<br>ถ                   | Page 1<br>O                                              | de<br>5<br>œ<br>$\rightarrow$           |  |  |  |  |  |
|                |              |                                 |                        |                                           |                                                          | <b>Mois actuel</b>                      |  |  |  |  |  |
| Favoris        | ature<br>End | <b>Pressure</b><br><b>Start</b> | <b>Pressure</b><br>End | <b>Filtre entrée</b><br>Fin de vie, début | <b>Filtre sortie</b><br>Fin de vie, début                | <b>Filtre sortie</b><br>Fin de vie, fin |  |  |  |  |  |
|                | 23.8         | $-15.88$                        | $-15.49$               | 100.00                                    | 100.00                                                   | 100.00                                  |  |  |  |  |  |
|                | 23.9         | $-10.36$                        | $-15.88$               | 100.00                                    | 100.00                                                   | 100.00                                  |  |  |  |  |  |
| Menu           | 24.0         | $-12.96$                        | $-10.36$               | 100.00                                    | 100.00                                                   | 100.00                                  |  |  |  |  |  |
|                | 24.0         | $-2.84$                         | $-12.96$               | 100.00                                    | 100.00                                                   | 100.00                                  |  |  |  |  |  |
|                | 24.0         | $-6.64$                         | $-6.64$                | 100.00                                    | 100.00                                                   | 100.00                                  |  |  |  |  |  |
| <b>Actions</b> | 24.1         | $-14.03$                        | $-6.64$                | 100.00                                    | 100.00                                                   | 100.00                                  |  |  |  |  |  |
|                | 24.1         | $-2.84$                         | $-14.03$               | 100.00                                    | 100.00                                                   | 100.00                                  |  |  |  |  |  |
|                | 24.1         | $-2.75$                         | $-2.75$                | 100.00                                    | 100.00                                                   | 100.00                                  |  |  |  |  |  |
|                | 24.1         | $-2.75$                         | $-2.75$                | 100.00                                    | 100.00                                                   | 100.00                                  |  |  |  |  |  |
| HydrX          | 24.1         | 0.02                            | 0.02                   | 100.00                                    | 100.00                                                   | 100.00                                  |  |  |  |  |  |
|                |              |                                 |                        |                                           |                                                          |                                         |  |  |  |  |  |

<span id="page-27-1"></span>**Figure 25. Exemple de Rapport de cycles HydrX - Côté droit de la page** 

- 05/26/2023 09:48 AM  $\bullet$ 0 Avertissem Actions  $\overline{\mathbf{x}}$ ort de cycles  $\bullet$  $\leq$  Share Sélectionner la Accueil  $\overline{\phantom{0}}$ résultats par page  $\bullet$  $\bullet$  Page  $\overline{\mathbf{v}}$  de  $\bullet$  $\bullet$ plage Mois actuel **Eavorts**<br>Menu<br>Actions Show/Hide Columns Durée État de ▲ Terminé par vcle Commencé par G Filtre Manual Action Completion  $03:52$  Norma anual  $_{\text{anual}}$ Manual Action Completion  $07:45$  Norma anual Manual Action Completion  $00:30$  Norma aide  $nual$ Manual Action Completion  $00:35$  Norma anual Manual Action Completion  $00:11$  Norma anual Manual Action Completion  $00:50$  Norma anual Manual Action Completion  $02:11$  Norma anual Manual Action Completion  $00:01$  Norma  $\sqrt{1}$  $00:01$  Norma anual Manual Action Completion anual Manual Action Completion  $00:01$  Norma HydrX
- 3. Touchez le bouton Actions pour modifier le contenu du tableau (voir [Figure 27](#page-28-1) et [Figure 28\)](#page-28-2).

**Figure 26. Boutons du menu Actions - Rapport de cycles HydrX**

<span id="page-28-0"></span>

| ◠     | Etat système                     |                             |                                           |                             |        | 0 Avertissement(s)<br>0 Alarme(s) |  | 05/26/2023 09:52 AM                |                           |
|-------|----------------------------------|-----------------------------|-------------------------------------------|-----------------------------|--------|-----------------------------------|--|------------------------------------|---------------------------|
|       | Rapports                         | HydrX                       |                                           | Rapport de cycles $\bullet$ |        |                                   |  | $\leq$ Share $\odot$               |                           |
|       | <b>Show Selected Columns</b>     |                             |                                           |                             |        |                                   |  |                                    | $\boldsymbol{\mathsf{x}}$ |
|       | Commencé par                     | $\blacktriangleright$ Cycle |                                           |                             |        | Durée                             |  | Filtre entrée<br>Fin de vie, début |                           |
|       | Filtre entrée<br>Fin de vie, fin |                             | <b>Filtre sortie</b><br>Fin de vie, début |                             |        | Filtre sortie<br>Fin de vie, fin  |  | $\sqrt{\frac{P}{E}}$ Fressure      |                           |
|       | Pressure<br>Start                |                             | ✔ Temperature                             |                             | Start  | Temperature                       |  | ✔ Terminé par                      |                           |
|       | Volume début                     |                             | Volume fin                                |                             |        | État début                        |  | $\blacktriangleright$ État fin     |                           |
|       |                                  |                             |                                           |                             |        |                                   |  |                                    |                           |
|       | 05726720<br>23                   | <b>08:26</b><br>AM          | Manua I                                   | Manuai                      | ACT10N | Completion                        |  | <u>00:01 Norma</u>                 |                           |
| HydrX | 05/26/2023 08:26 AM              |                             | Manual                                    | Manual Action               |        | Completion                        |  | $00:01$ Norma                      |                           |
|       |                                  |                             |                                           |                             |        |                                   |  |                                    |                           |

<span id="page-28-1"></span>**Figure 27. Menu Afficher les colonnes sélectionnées - Rapport de cycles HydrX**

| ◠              | Etat système        |          |    |       | 0 Avertissement(s)<br>0 Alarme(s) |   |                         | 05/26/2023 09:53 AM |               |    |  |
|----------------|---------------------|----------|----|-------|-----------------------------------|---|-------------------------|---------------------|---------------|----|--|
|                | Rapports            | HydrX    |    |       | Rapport de cycles O               |   |                         | $<$ Share $\odot$   |               |    |  |
| ш<br>Accueil   | 121 Résultats »     | Afficher |    | 25    | résultats par page<br>Φ           | Œ | Page [                  | 5<br>de             | Ð             | ľΒ |  |
|                |                     |          |    |       |                                   |   |                         |                     | Mois actuel   |    |  |
|                | Date & heure        | Filtre   |    |       |                                   |   | $\overline{\mathsf{x}}$ |                     | Durée État d  |    |  |
| Favoris        | 05/26/2023 0        |          |    |       |                                   |   |                         |                     | 03:52 Norma   |    |  |
|                | 05/26/2023          | $\Omega$ |    | Cycle | Tous les cycles                   |   | ▼                       |                     | $07:45$ Norma |    |  |
| Menu           | 05/26/2023          | $\Omega$ |    |       | <b>Tous les cycles</b>            |   |                         |                     | $00:30$ Norma |    |  |
|                | 05/26/2023          | $\Omega$ |    |       |                                   |   |                         |                     | $00:35$ Norma |    |  |
| E              | 05/26/2023          | $\Omega$ |    |       | <b>Balayage</b>                   |   |                         |                     | $00:11$ Norma |    |  |
| <b>Actions</b> | 05/26/2023          | 08:29    | AM | Manua | Manuel                            |   |                         |                     | 00:50 Norma   |    |  |
|                | 05/26/2023 08:27    |          | AM | Manua |                                   |   |                         |                     | $02:11$ Norma |    |  |
|                | 05/26/2023 08:26    |          | AM |       | Manua Polonais                    |   |                         |                     | $00:01$ Norma |    |  |
|                | 05/26/2023 08:26 AM |          |    | Manua | Remplissage                       |   |                         |                     | $00:01$ Norma |    |  |
| HydrX          | 05/26/2023 08:26 AM |          |    | Manua |                                   |   |                         |                     | $00:01$ Norma |    |  |
|                |                     |          |    |       | Veille                            |   |                         |                     |               |    |  |

<span id="page-28-2"></span>**Figure 28. Sélections du menu Filtrer - Rapport de cycles HydrX**

### <span id="page-29-0"></span>**RAPPORT DE COLLECTE D'EAU HYDRX**

1. Touchez **Collecte d´eau** (2, [Figure 22](#page-26-0)) pour ouvrir l'écran Rapport de collecte d´eau HydrX ([Figure 29\)](#page-29-1).

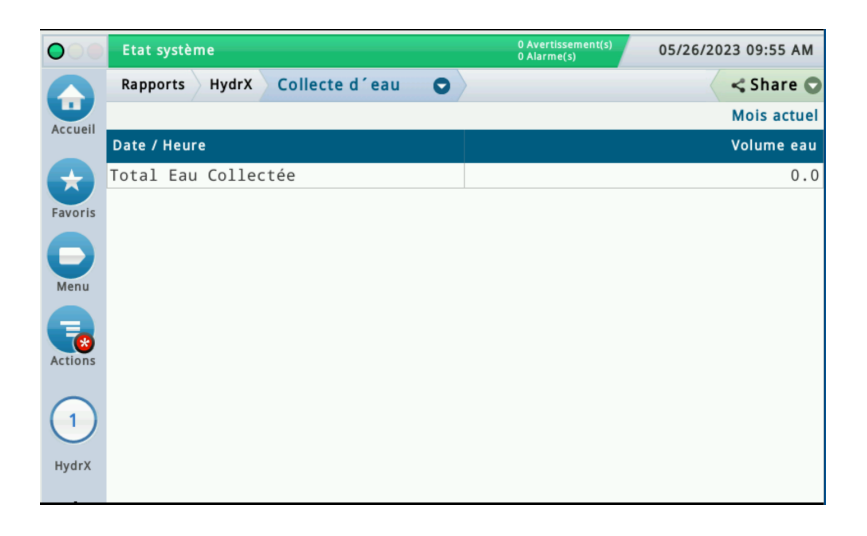

#### **Figure 29. Exemple d'écran de Collecte d´eau HydrX**

<span id="page-29-1"></span>2. Cet écran affiche un historique de collecte d´eau pour des intervalles de temps à sélectionner par l'utilisateur (touchez le bouton Actions pour sélectionner la plage du rapport).

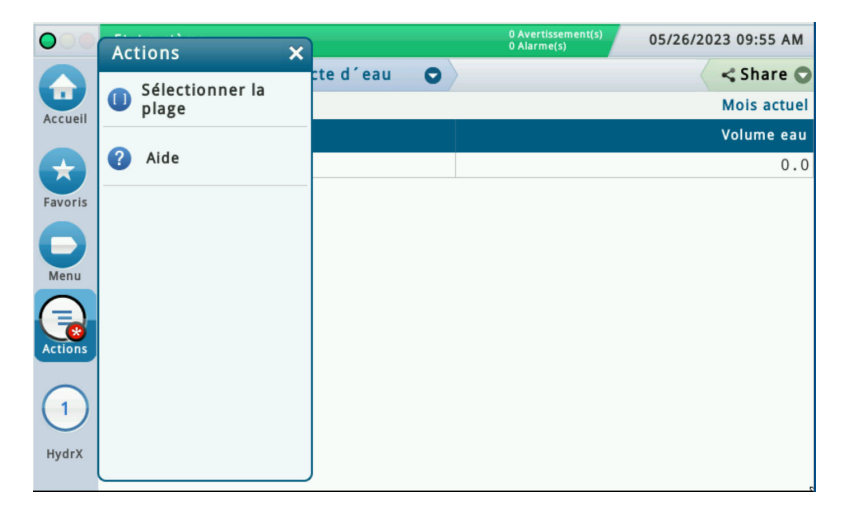

<span id="page-29-2"></span>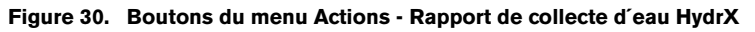

## <span id="page-30-0"></span>Écran Commande manuelle des diagnostics HydrX

1. Touchez **Menu>Diagnostiques>HydrX** pour ouvrir l'écran de diagnostic HydrX, puis touchez **Commande manuelle** (2, [Figure 18](#page-23-1)) pour ouvrir l'écran de commande manuelle des diagnostics HydrX ([Figure 31\)](#page-30-1).

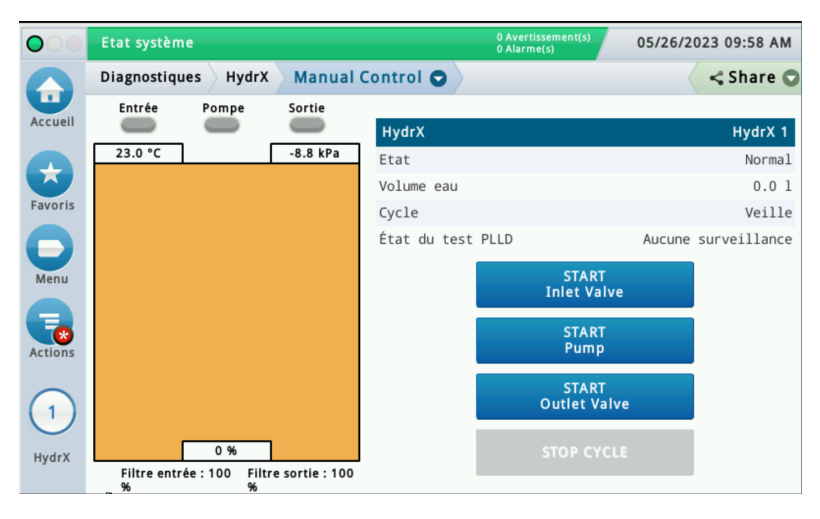

**Figure 31. Exemple d'écran Commande manuelle des diagnostics HydrX** 

- <span id="page-30-1"></span>2. L'écran Commande manuelle HydrX permet de consulter l'état du système HydrX et de contrôler manuellement les soupapes d'entrée/sortie et la PTS à des fins de résolution avancée des problèmes. Chaque action dure 10 minutes ou jusqu'à ce que vous touchiez à nouveau le bouton de démarrage ou que vous touchiez le bouton ARRÊTER LE CYCLE.
	- Lorsque vous touchez le bouton **Démarrer la soupape d'entrée**, la soupape d'entrée est alimentée, l'indicateur Entrée devient vert et le bouton DÉMARRER la soupape d'entrée devient rouge.
	- Lorsque vous touchez le bouton **Démarrer la pompe**, l'indicateur Pompe devient vert et le bouton DÉMARRER la pompe devient rouge.
	- Lorsque vous touchez le bouton **Démarrer la soupape de sortie**, l'indicateur Sortie devient vert et le bouton DÉMARRER la soupape de sortie devient rouge.
	- Lorsque vous touchez le bouton **ARRÊTER LE CYCLE**, toute action HydrX en cours est interrompue.

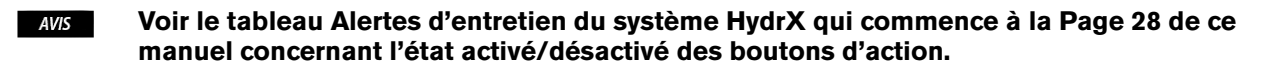

**Les actions Commande manuelle ne peuvent être utilisées que directement via l'IUG TLS-4xx,**  AVIS **pas depuis l'interface Web.**

# <span id="page-31-0"></span>3 - Dépannage et spécifications du système

## <span id="page-31-1"></span>Alertes d'entretien du système HydrX

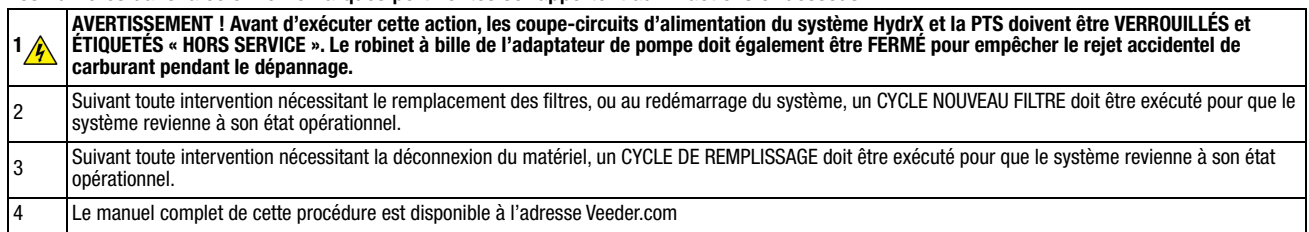

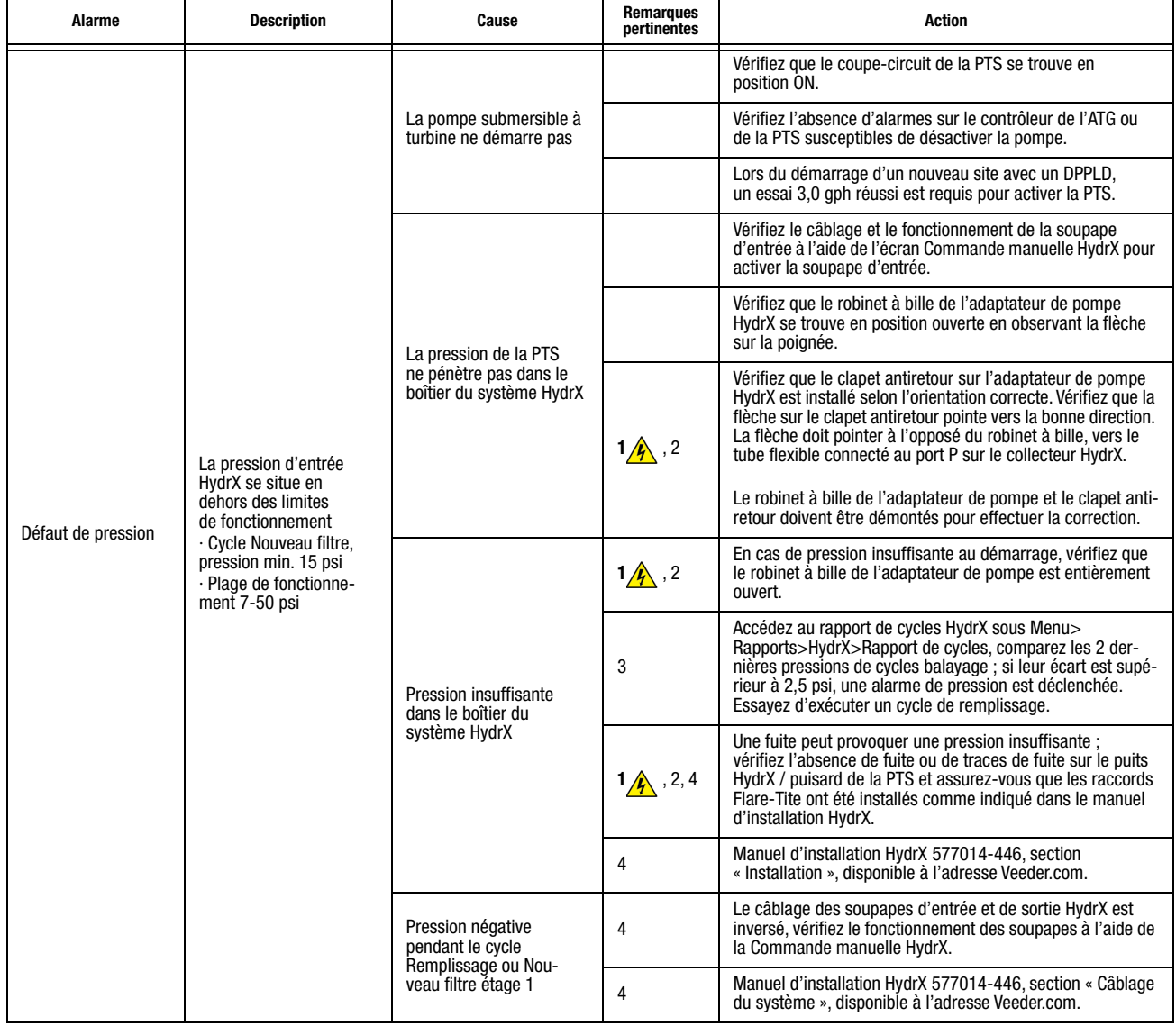

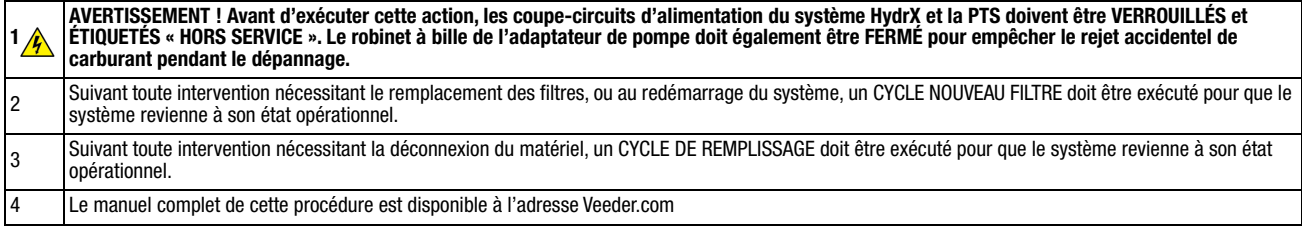

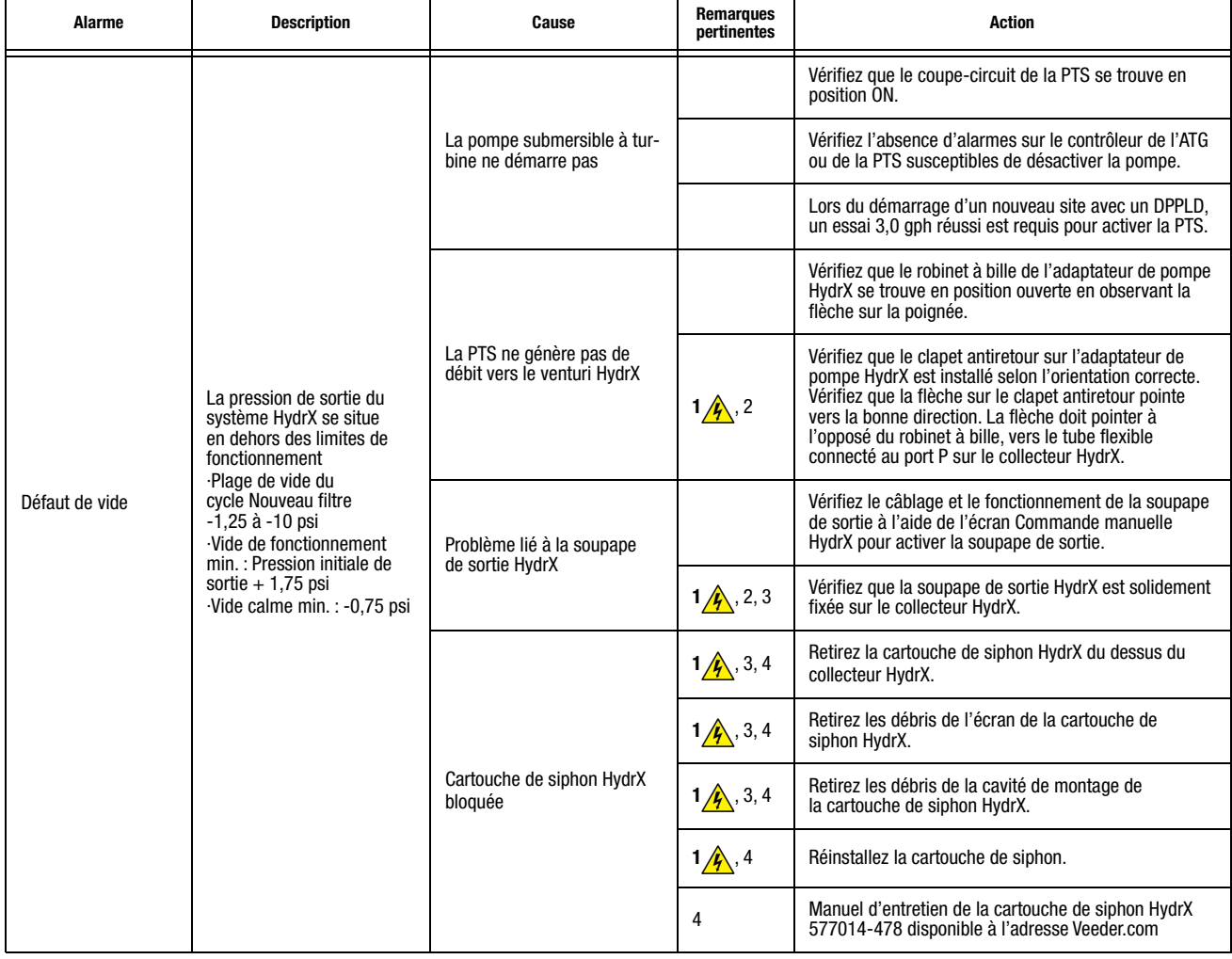

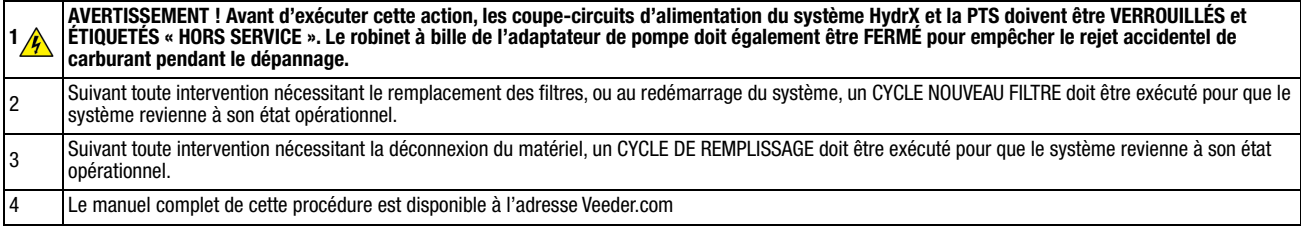

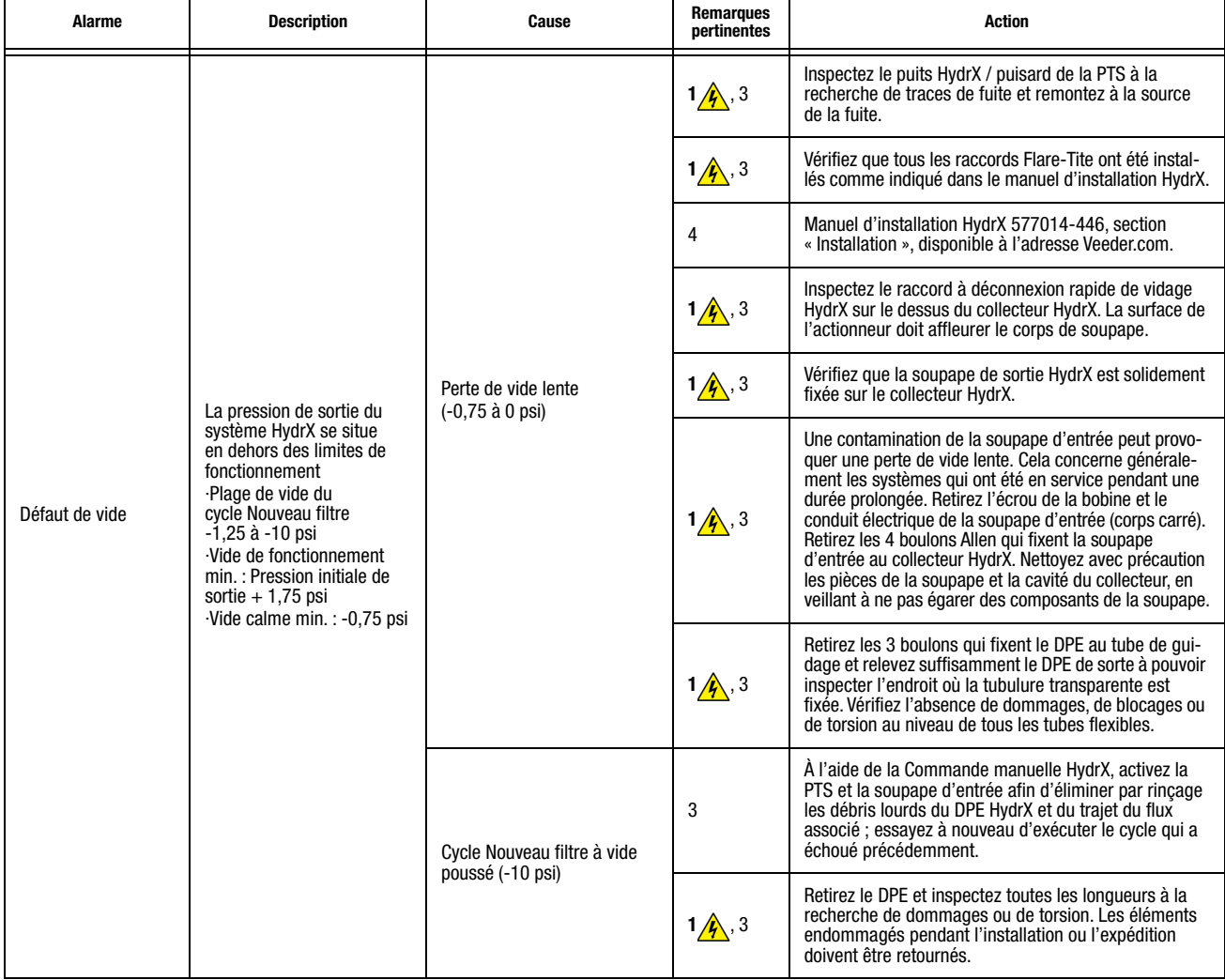

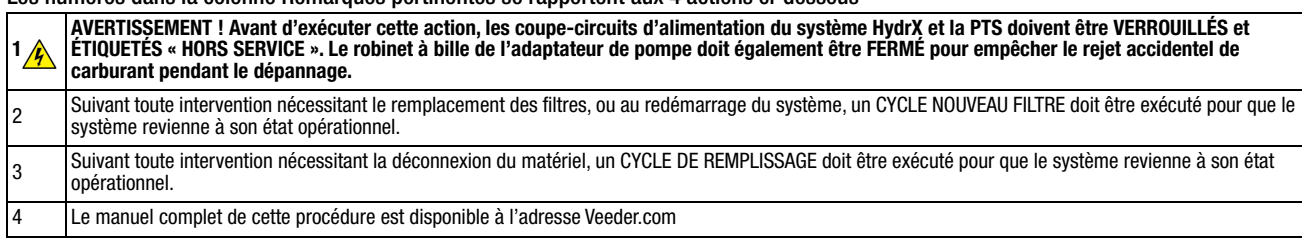

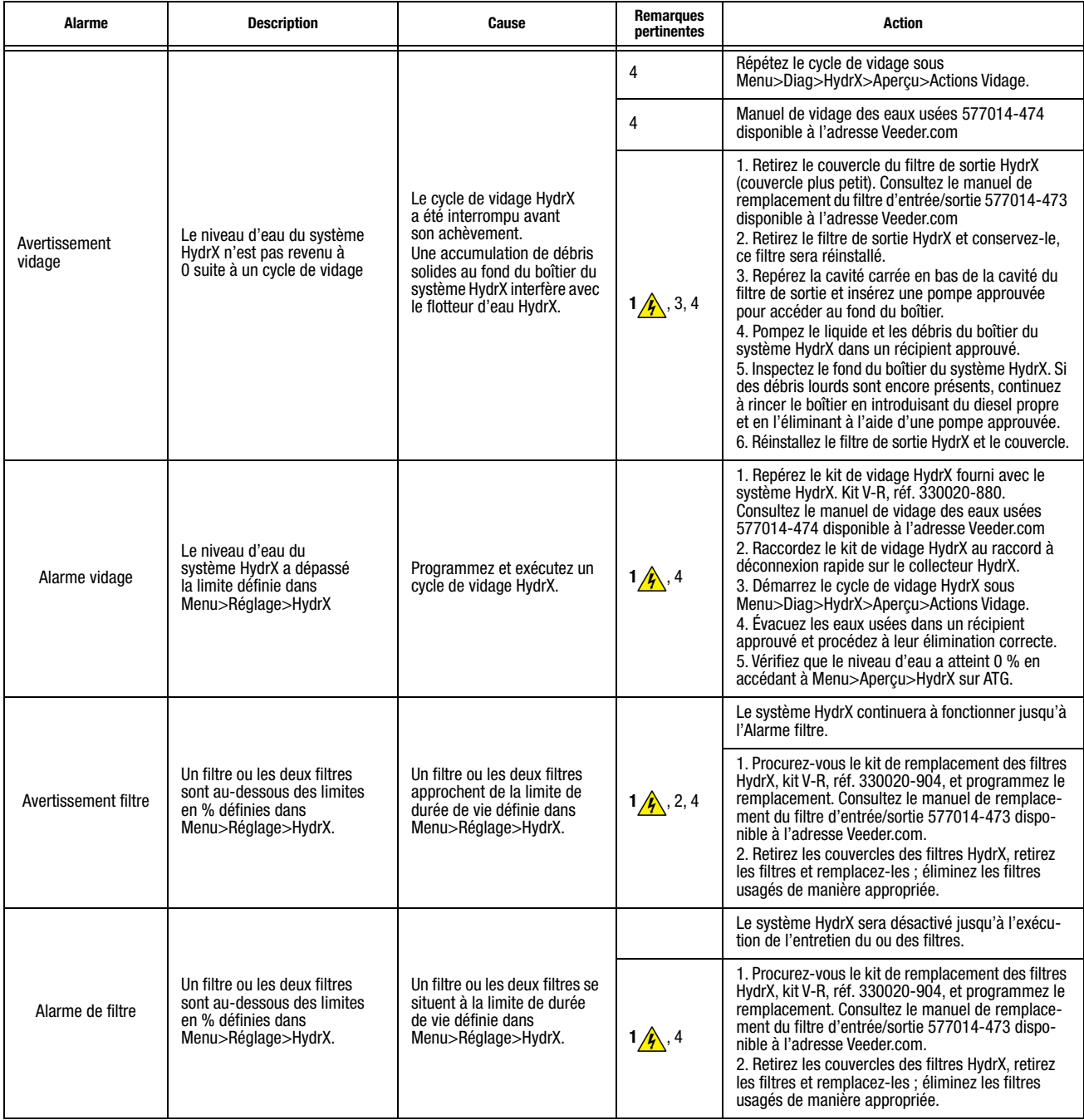

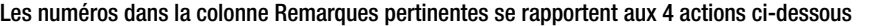

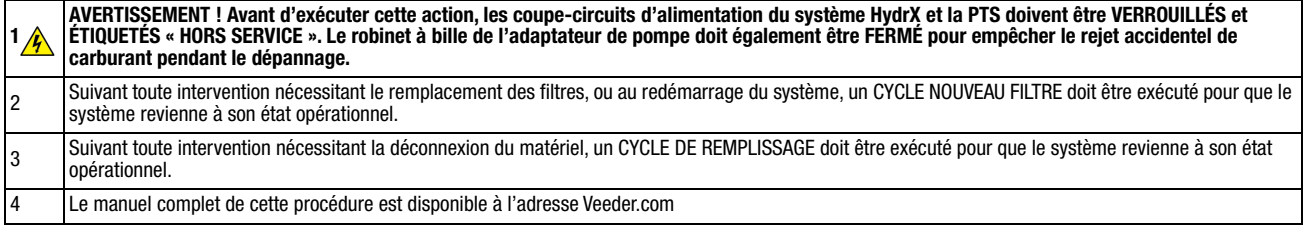

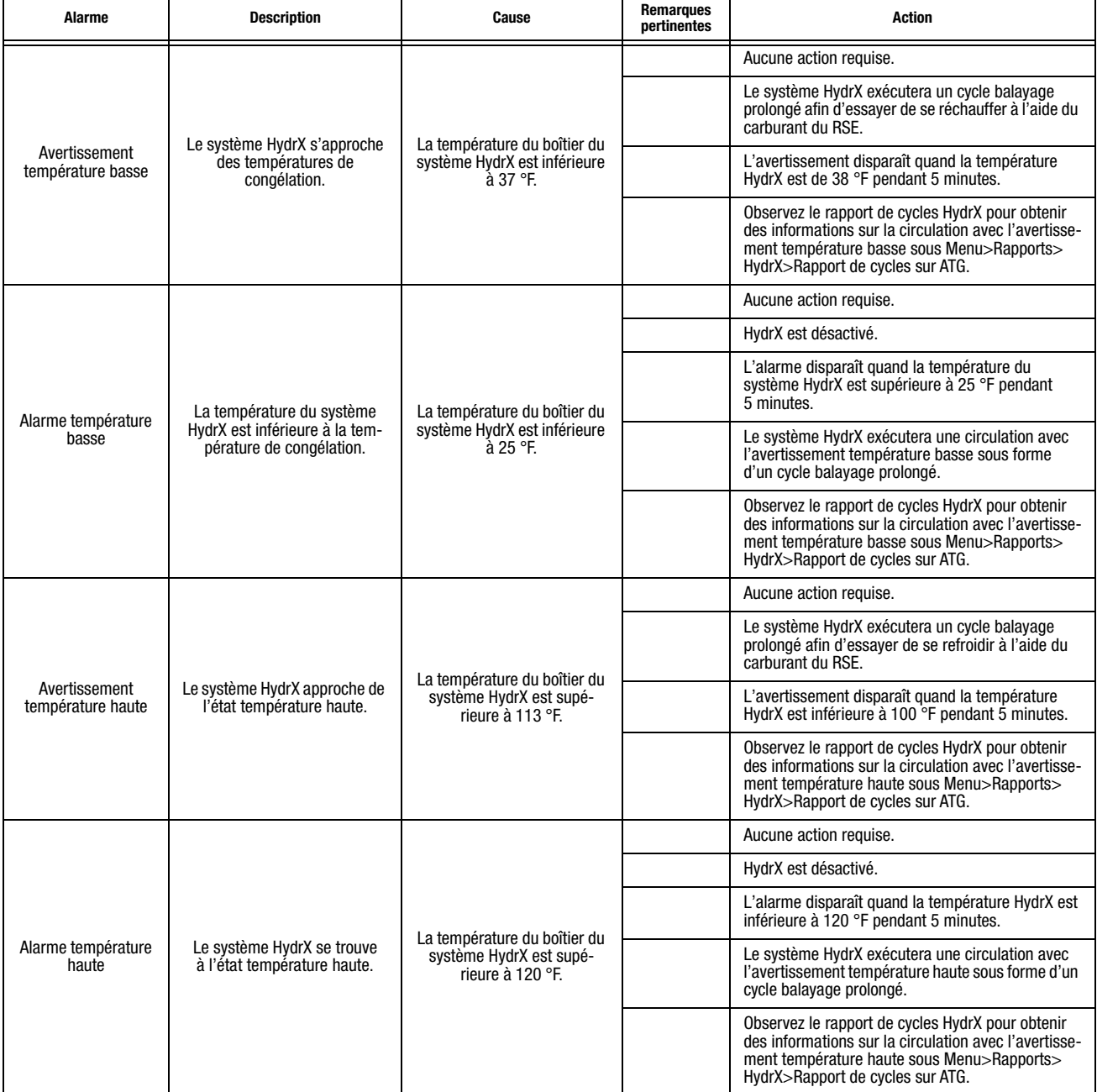

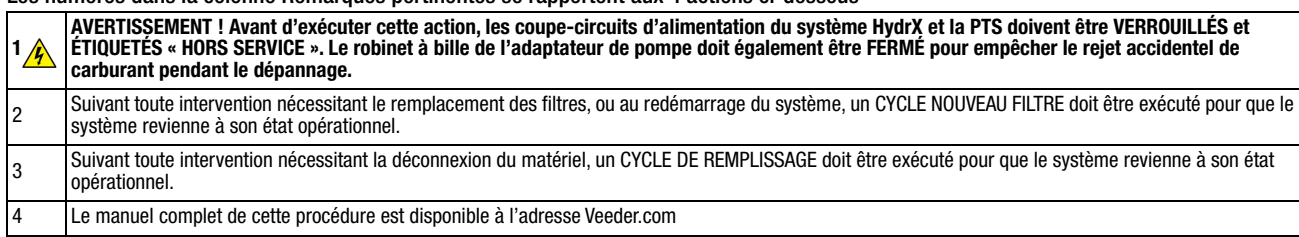

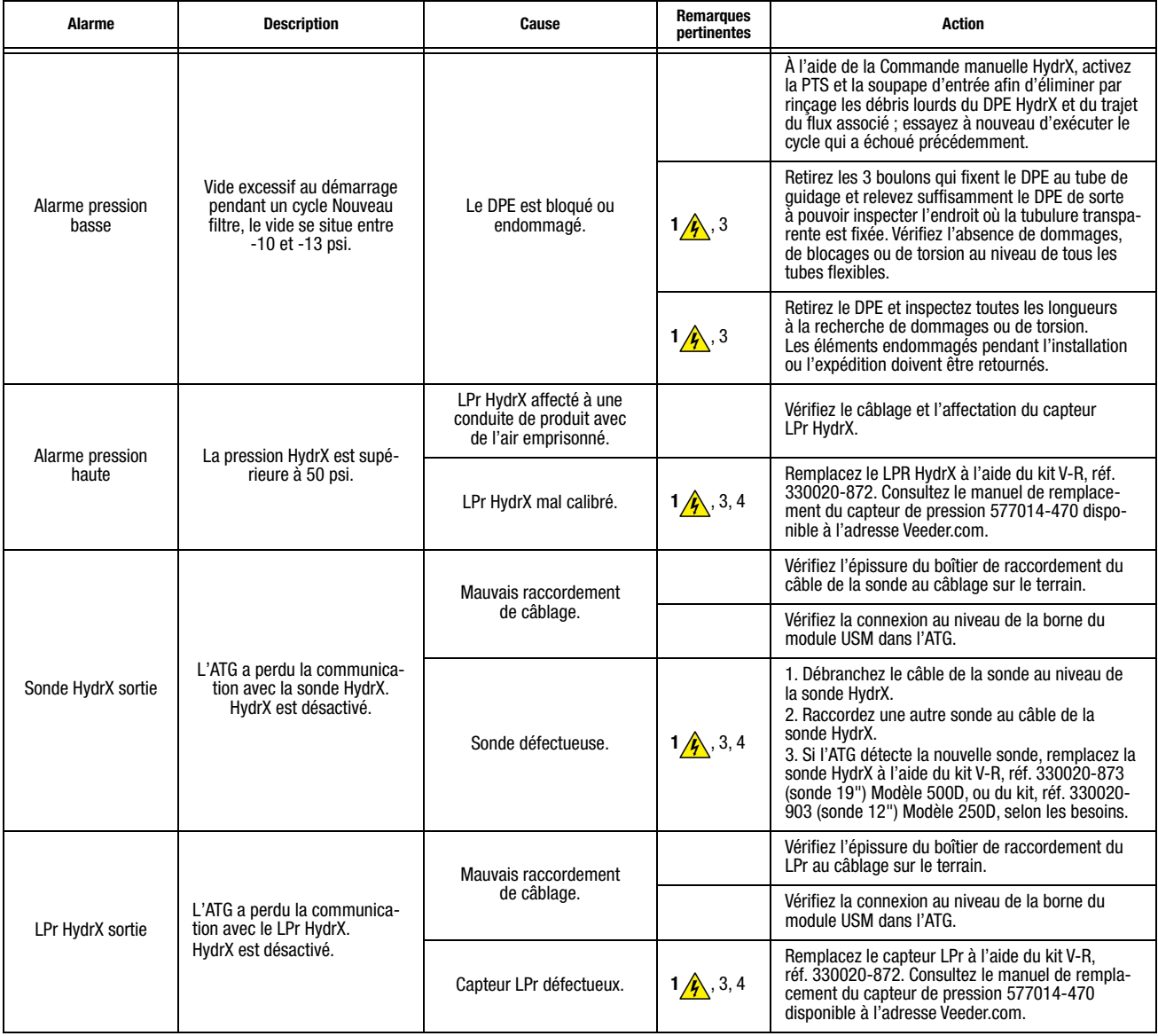

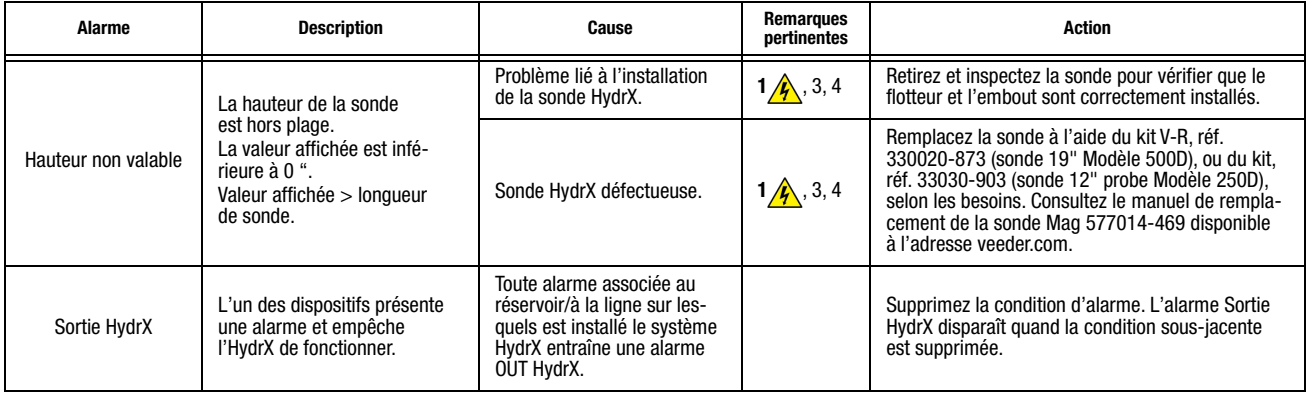

## <span id="page-38-0"></span>Spécifications

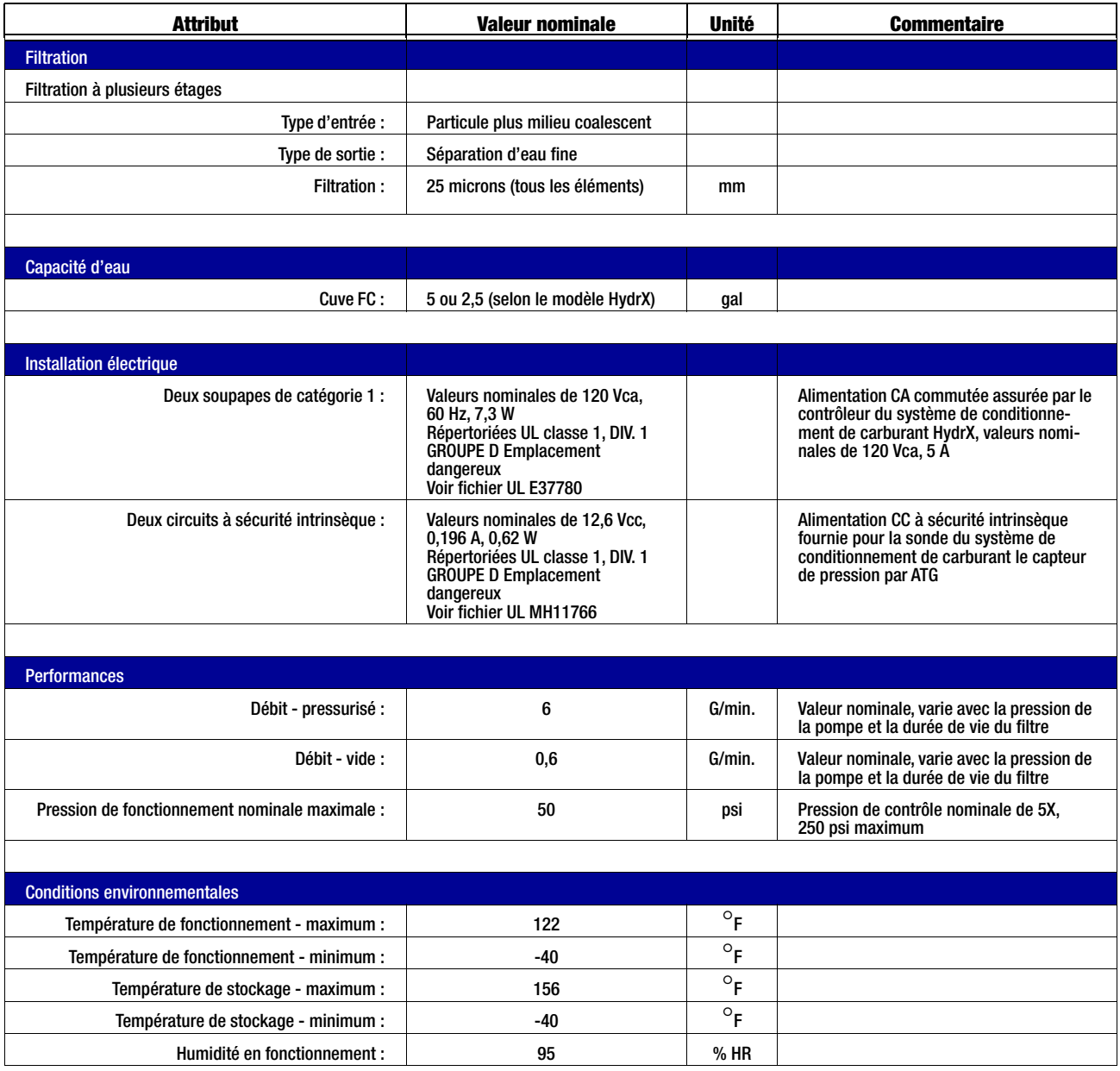

## <span id="page-39-0"></span>Réglages recommandés pour le contrôleur du système de conditionnement de carburant HydrX

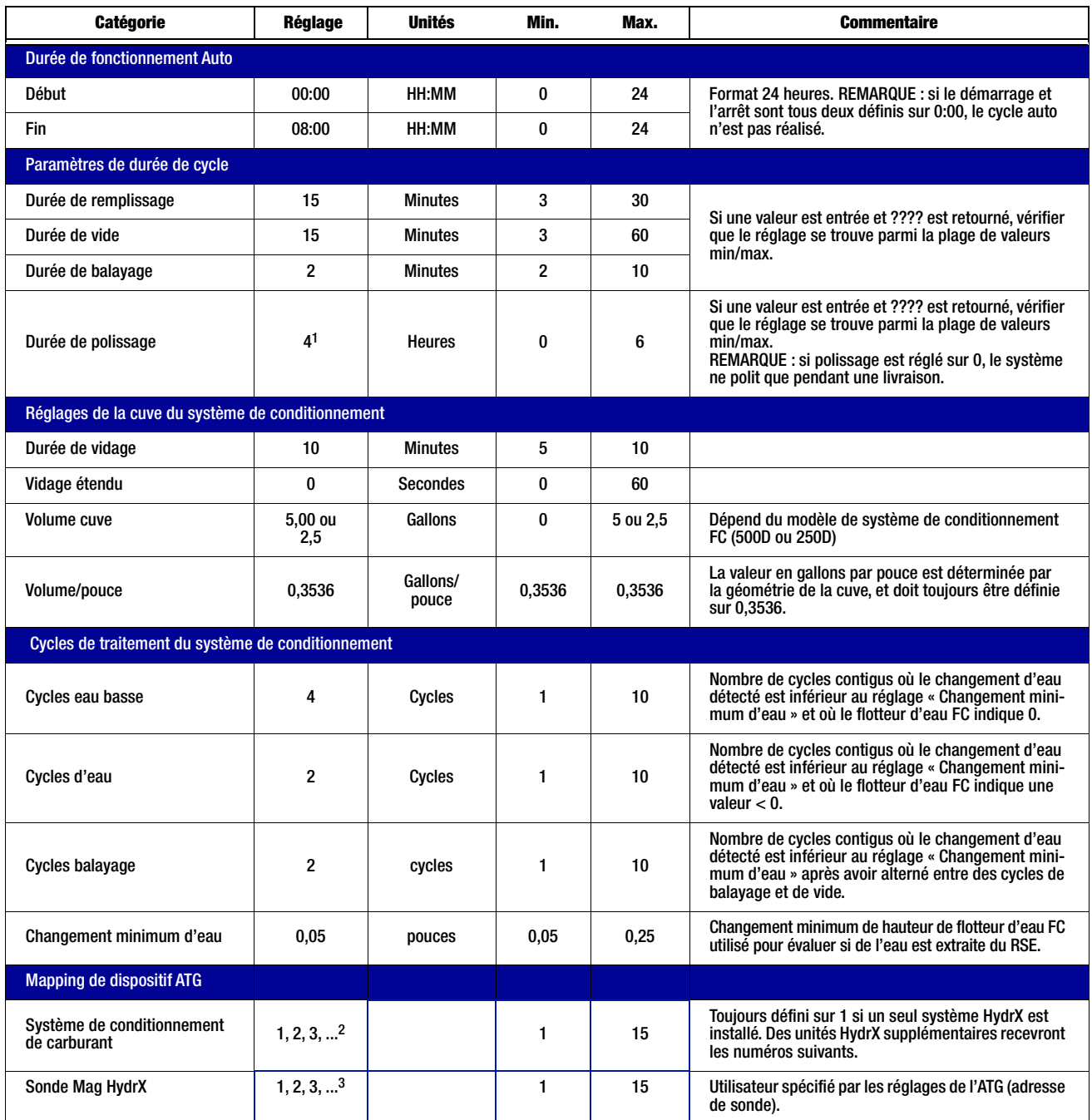

<sup>1</sup>En cas d'installation sur un site à débit élevé qui reçoit 1 livraison ou plus par jour, il est recommandé de régler la durée de polissage sur 1 heure. Cela laissera au système HydrX plus de temps calme dans la journée pour réaliser des cycles de vide pendant que des personnes distribuent du carbu-<br>rant, et cela permettra à l'éventuelle eau immergée dans le carburant (qui Un cycle de polissage de 4 h sur un site qui reçoit de nombreuses livraisons remplace tout cycle de vide pendant la distribution.<br><sup>2</sup>Affectation d'unité HydrX.

3Affectation de sonde HydrX.

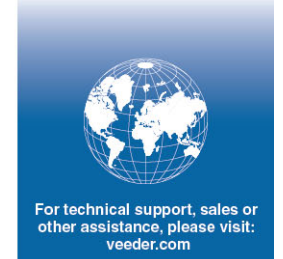

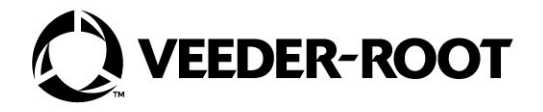